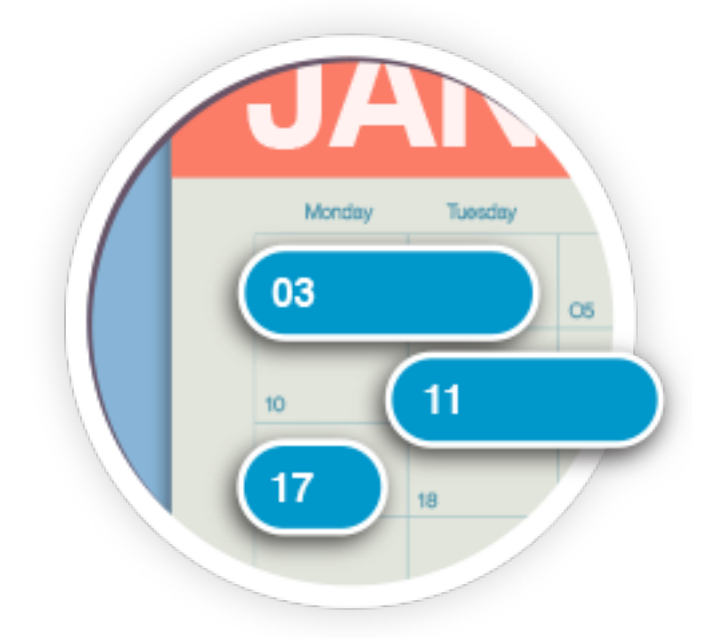

# **myOwnReservations User manual**

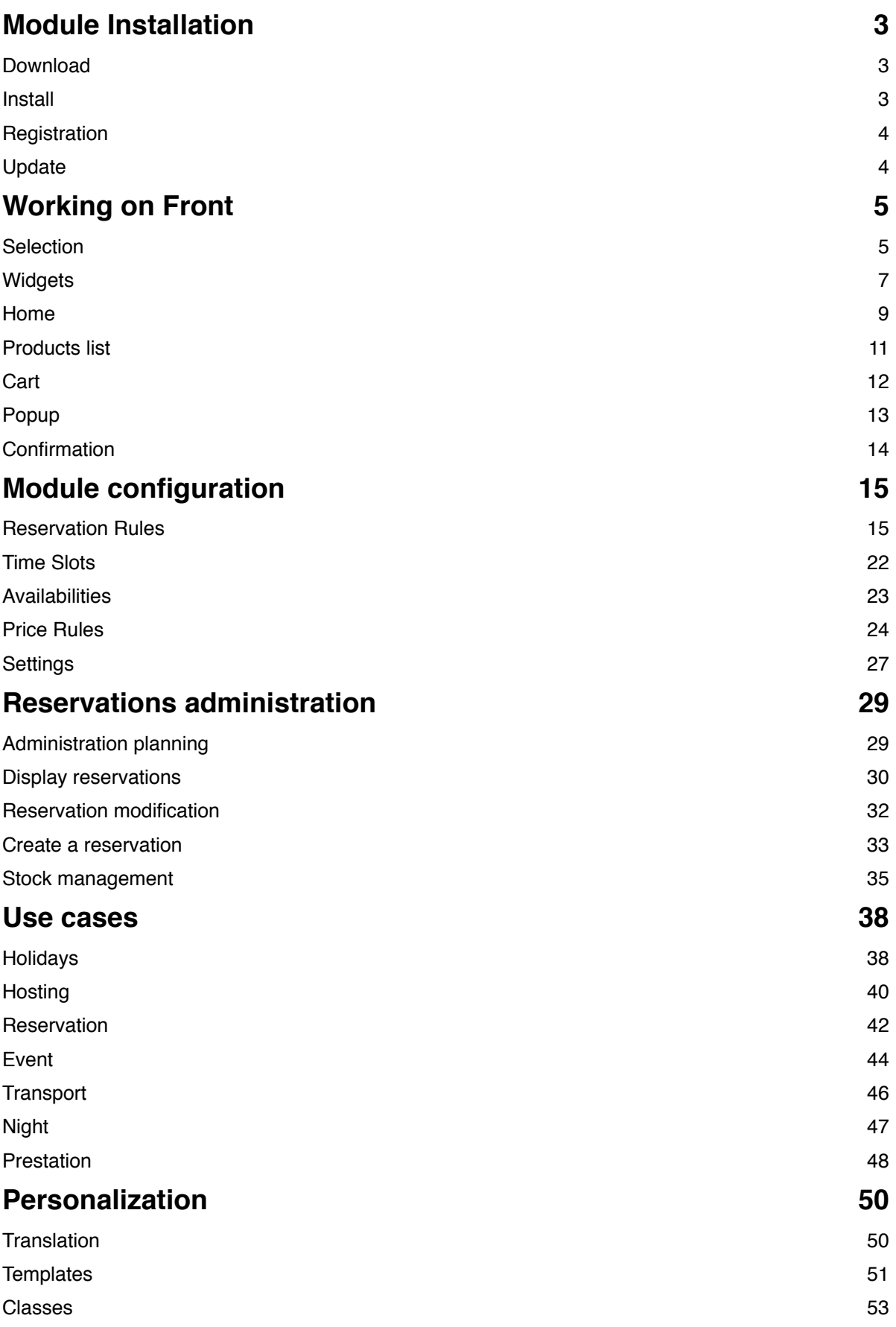

# **Module Installation**

Installing the module is simple, it is to download and send the module zip file containing all files.

### Download

### **Download**

To download the module, log on to the marketplace where you have made purchase

- **Prestashop Addons**
- If you ordered on PrestaShop Addons log on http:// addons.prestashop.com/ then in the downloads section. To have a more frequent version you can go to the http://labulle.net/addons-customers/ page and enter your order information.
- **laBulle**
- If you ordered on laBulle.net login to https://labulle.net/my-account/, find the module and click the 'Download' button, a ? you possibly indicate the changes.

#### **Version**

For version 1.4 of Prestashop only 2.x version of the module is usable, version 3 is compatible with PS 1.5 to 1.6.

### Install

#### **Requirements**

To run properly some files need to be copied to "override" folder of Prestashop. For that, write rights must be added for "everybody" on that folder with your FTP client or by taping the following command by SSH from the Prestashop folder : "chmod 777 -r override".

### **Upload**

To download the module on PrestaShop Addons your shop there are two methods:

- **admin**
- Through module admin on back-office : Just select the zip file that aas been placed at your disposal
- **ftp**
- Through a FTP client : Unzip the module and drop the folder « myOwnReservations » in the folder /modules/ on the Pretashop folder on your web server.

#### **Install**

Once sent the module appears in the list of modules. Just click on the Install button.

### **Registration**

To enable the module registration of a license key is required, otherwise the front office part is disabled.

To get a key log onto your account www.labulle.net to generate it for your domain name. If you not already have an account fill the form at http:// labulle.fr/clients-addons/ with your Prestashop Addons invoice.

#### **Local use**

If you are on a test server running locally (IP 192.169.0.X or 127.0.0.1, host localhost) then it is not necessary to indicate a key for the front office to display

#### **Test**

You will be able to change your license key only if it contains "test." otherwise indicate us your domain name so that we generate you another license key by email.

## **Update**

To get the latest updates connect to your account on labulle.net

#### **Requirements**

Before updating the module it is strongly advised to make a backup of the database and files.

Especially think to save your modified templates or move them in the / themes//modules/myownreservations/templates/

To update the addon :

- 1 send the last version using module upload menu in the back-office without uninstalling the older version.
- 2 next check that any update has to be confirmed in the module configuration
- 3 delete the cache if you're on Prestashop 1.4 or earlier
- 4 delete the file cache/class\_index.php if you're on Prestashop 1.6.

# **Working on Front**

This section describes the control process with reservation including the planning.

### Selection

It is not possible to add a product reservation directly to the cart, for booked products selection planning must be used. This part will explain how it works and color codes.

W Reservation Massage detects

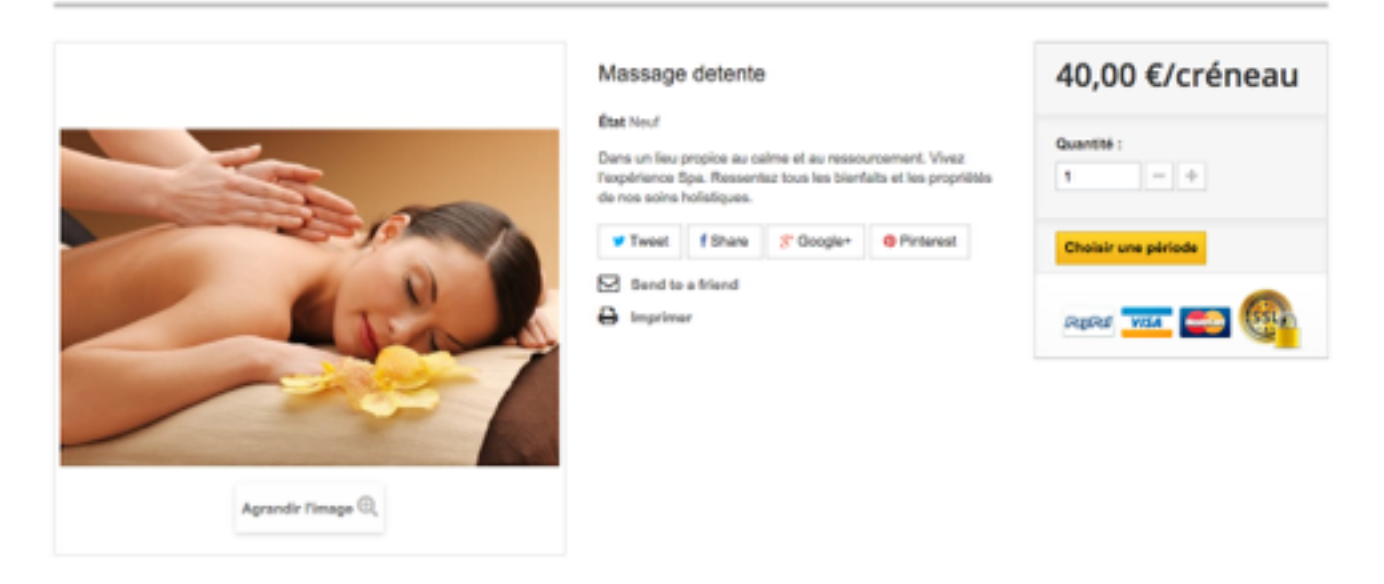

#### **EN SAVOIR PLUS**

Dans un lieu propice au calme et au ressourcement. Vivez l'expérience Spa. Ressentez tous les bienfaits et les propriétés de nos soins holistiques<br>Nettoyez voire peau, amélionez votre condition physique et découvrez tout l

Des soins qui font du bien tant au corps qu'à l'esprit, c'est au casur de la philosophie du Spa. C'est pourquoi nous offrons des programmes de bien-être conque sur mesure pour répondre à vos besoins précis

Notra équipe de professionnels vous doriotera de la tête aux piedal

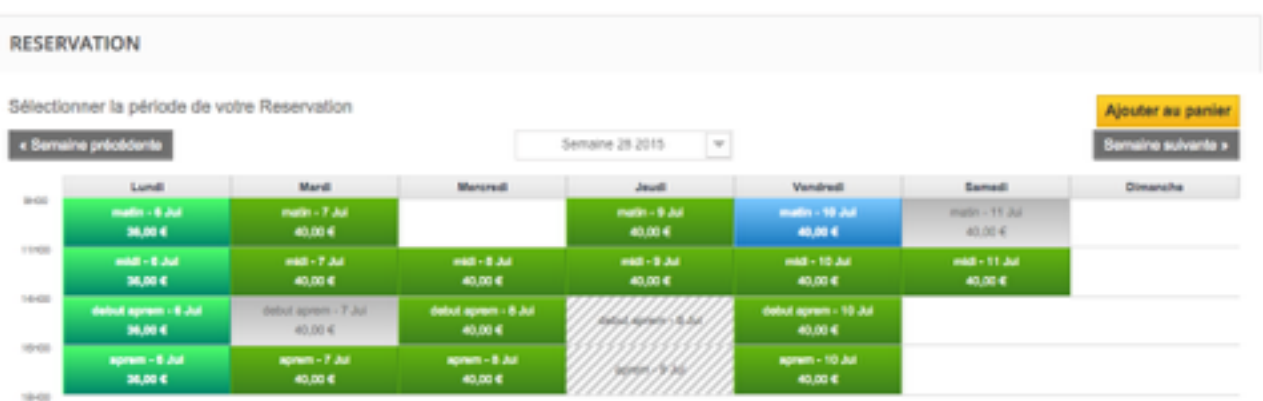

The administration schedule is accessible from the Administration tab by configuring the module or via the menu Orders > myOwnReservations

There are two ways to place a reservation for a client:

Go to product page directly and make his selection in his schedule and click add to cart that is active as soon as the end of the period is entered.

It is also possible to use the selection widget that allows record the time of booking and let's view only the available products.

The periods bookings are displayed below as product customization.

#### **Selection**

Color codes of periods

- **Active periods**
- The schedule allows you to place a reservation in the time window that was configured outside this period and on the days / slots off the boxes are white. Wherever possible, these periods are filtered for easier navigation.
- **Disabled periods**
- The schedule takes into account the reservations validated to allow the customer to choose only an available period. Available periods are shown in green and unavailable periods in gray.
- The days available can be deactivated when the same because they cannot bind to a reservation which met minimum.
- **Unavailable periods**
- Availability is displayed on a gray background hatched. A reservation can be allowed to run over the end of selection if available. Gray periods may be added before or after what is logical in the case of a minimum period.
- **Booked periods**
- A booking in a basket is only taken into account for the reservation of the same client. If a basket is transformed, in order, with the status of those who validate the reservation, the reservation is then considered for other customers. If a reservation in a basket is no longer valid (because it's no more in the booking window, that an unavailability was added or that another client was faster) so she and removed with its product and a message tells the customer about the unavailability.

#### **Steps**

The selection is made in stages according to the length option of booking rules.

If the duration is fixed (even with a value larger than 1) then the module will know the end date and offers directly different periods with the final price. With a fixed time you can select the option 'multiple selection' from which allow to choose several boxes of planning and therefore different periods simultaneously (following periods are grouped).

However if the duration is variable then customer chooses first start date and valid to refresh the planning on the choice of the end date.

If the schedule is on views per month with more than 3 slots, then first select the day to be able to choose the time slot.

### **Widgets**

This part explain how the basket is changed when reservations are added.

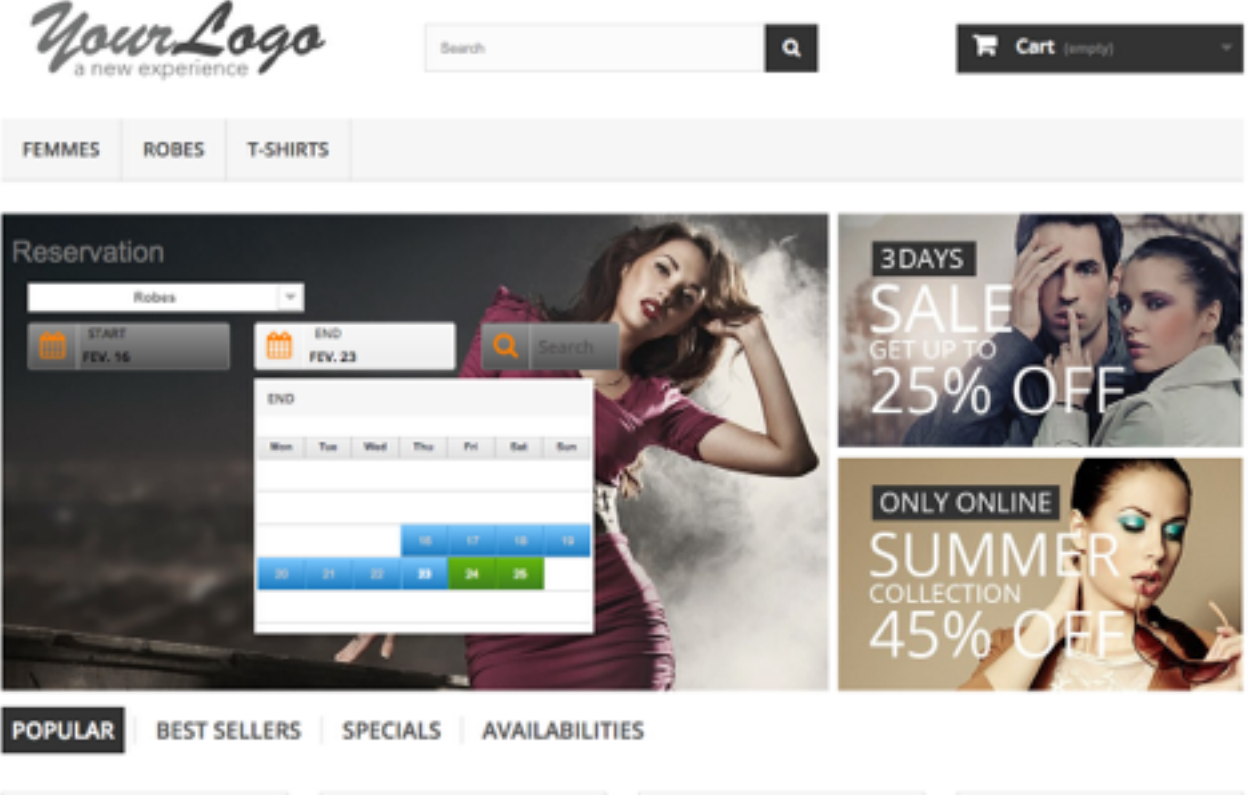

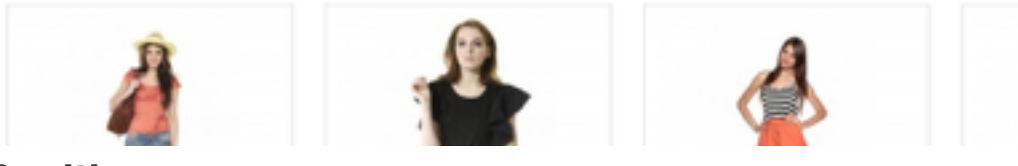

#### **Position**

You can display the widget on multiple locations. Don't forget to activate them from module configuration and arrange them from module>position menu of Prestashop

- **Home**
- You can display the widget on home page, it is composed by 2 date selector for start and end (only one if length is fixed). To go faster the earlier start date are displayed depending on category selected and corresponding price rule.
- **columns**
- The column widget display the planning in 2 steps : the start then the end depending on current category and it's reservation rule.

#### **Select**

There is two kind of columns widgets

**• Select**

- The selection mode allows a widget with a mini schedule that allows to enforce constraints booking rules. This widget lets you select the product category (the current one is selected).
- With version PRO the category change also allows to have the rules applied in the selected category. If the displayed category depends upon the product family for which the selection was made, then the selected period is highlighted, and the list of products are filtered according to their availability.
- **Search**
- The search mode is less restrictive because it offers a search field and two fields of dates without constraint. In addition, the period is not recorded so availability are only displayed for the search results.

#### **Search**

The search mode is less restrictive because it offers a search field and two fields of dates without constraint. In addition, the period is not recorded so availability are only displayed for the search results.

#### **Category**

You can add a categry choice selector in you select multple same level caegories instead of choosing home in reservation rules

### Home

It is possible to activate from the configuration a tab of the products available on the homepage

#### **Products**

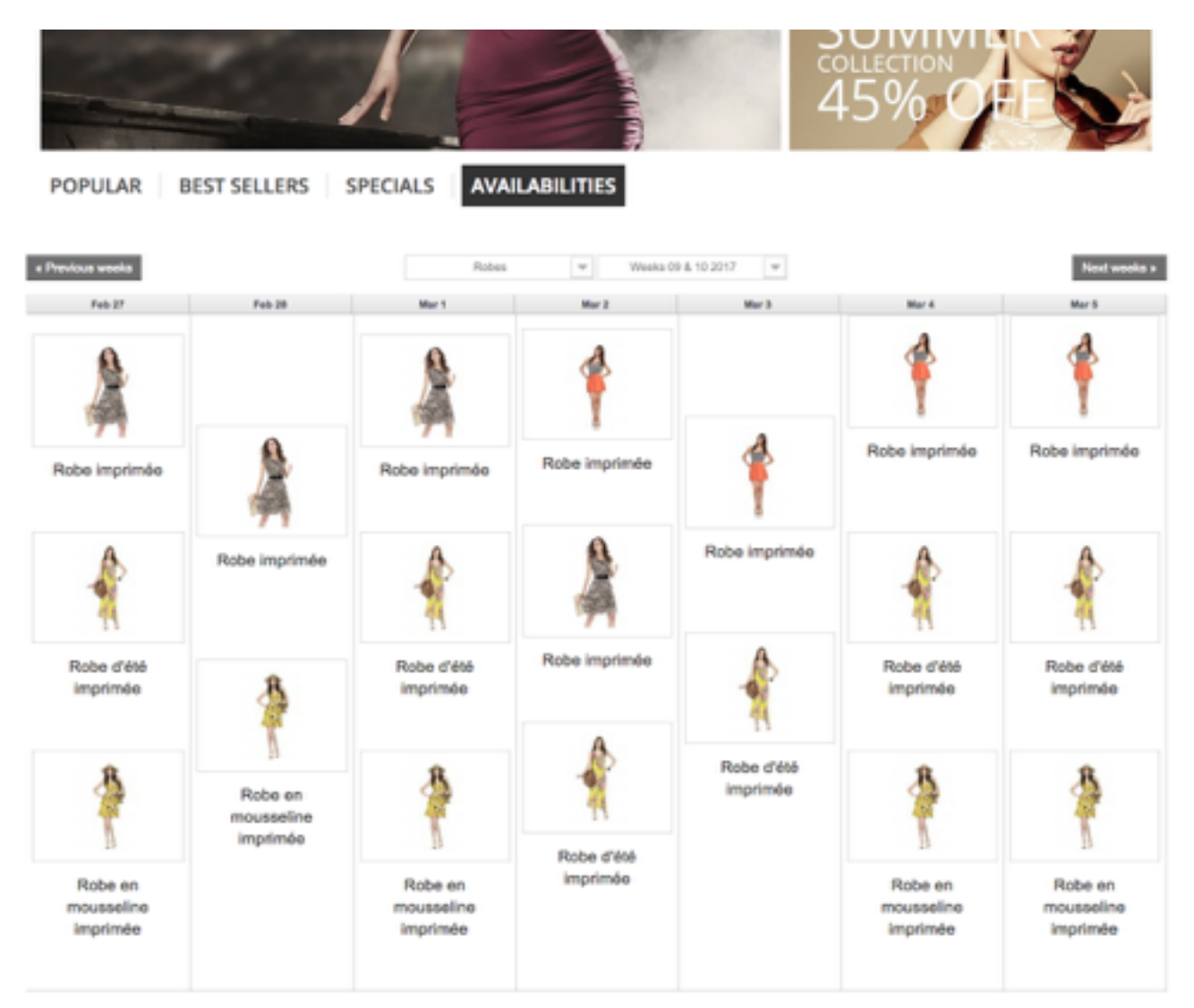

- **Help**
- This mode is useful if there is a few availability by product because it shows only available products that you can add to cart directly. Otherwise, please check next mode

#### **Availabilities**

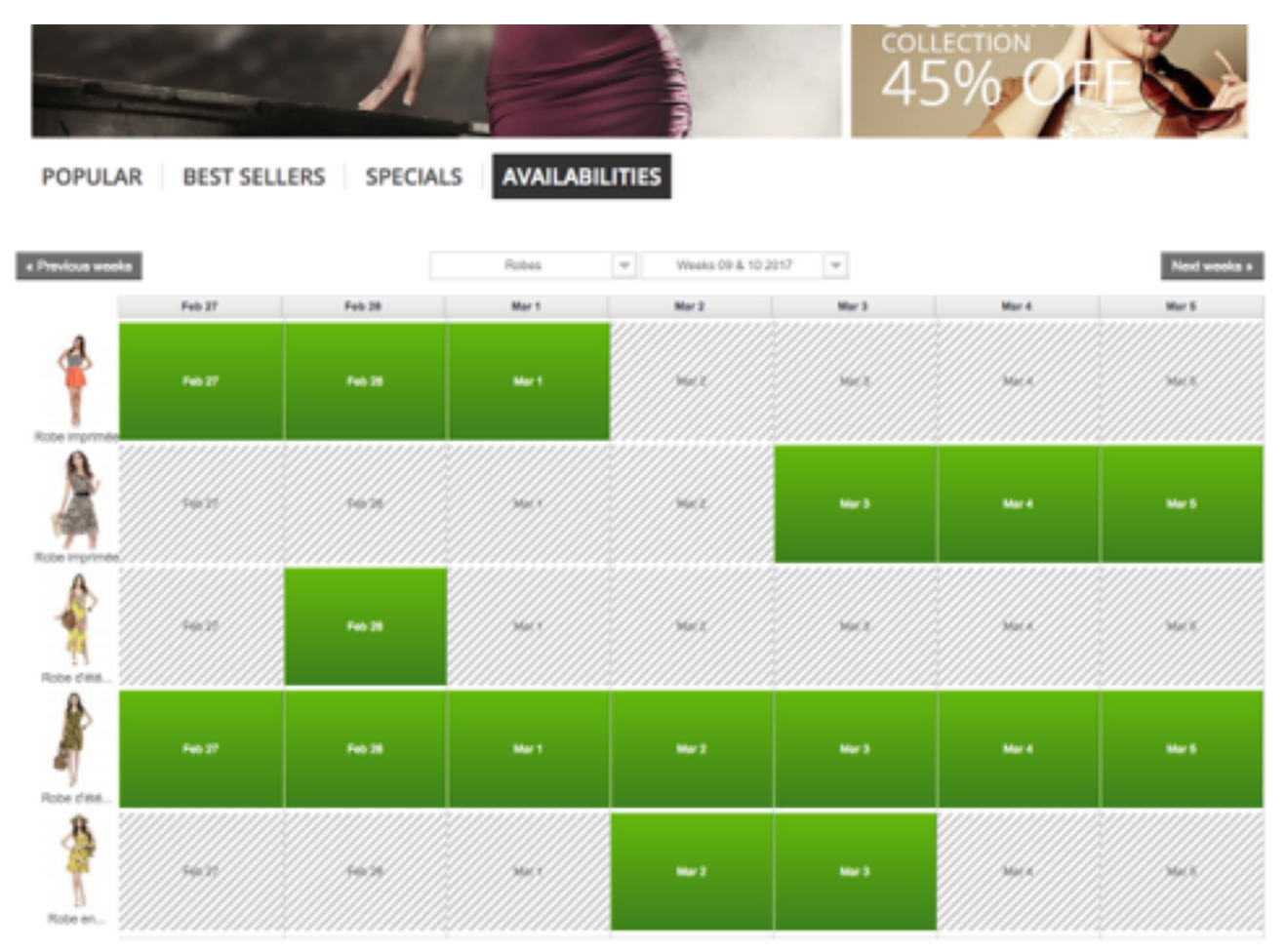

- **Help**
- This mode "Availability by product" displays each product and its schedule with quantity available. It is not possible to make reservation, since this table but only to go to the products.

### Products list

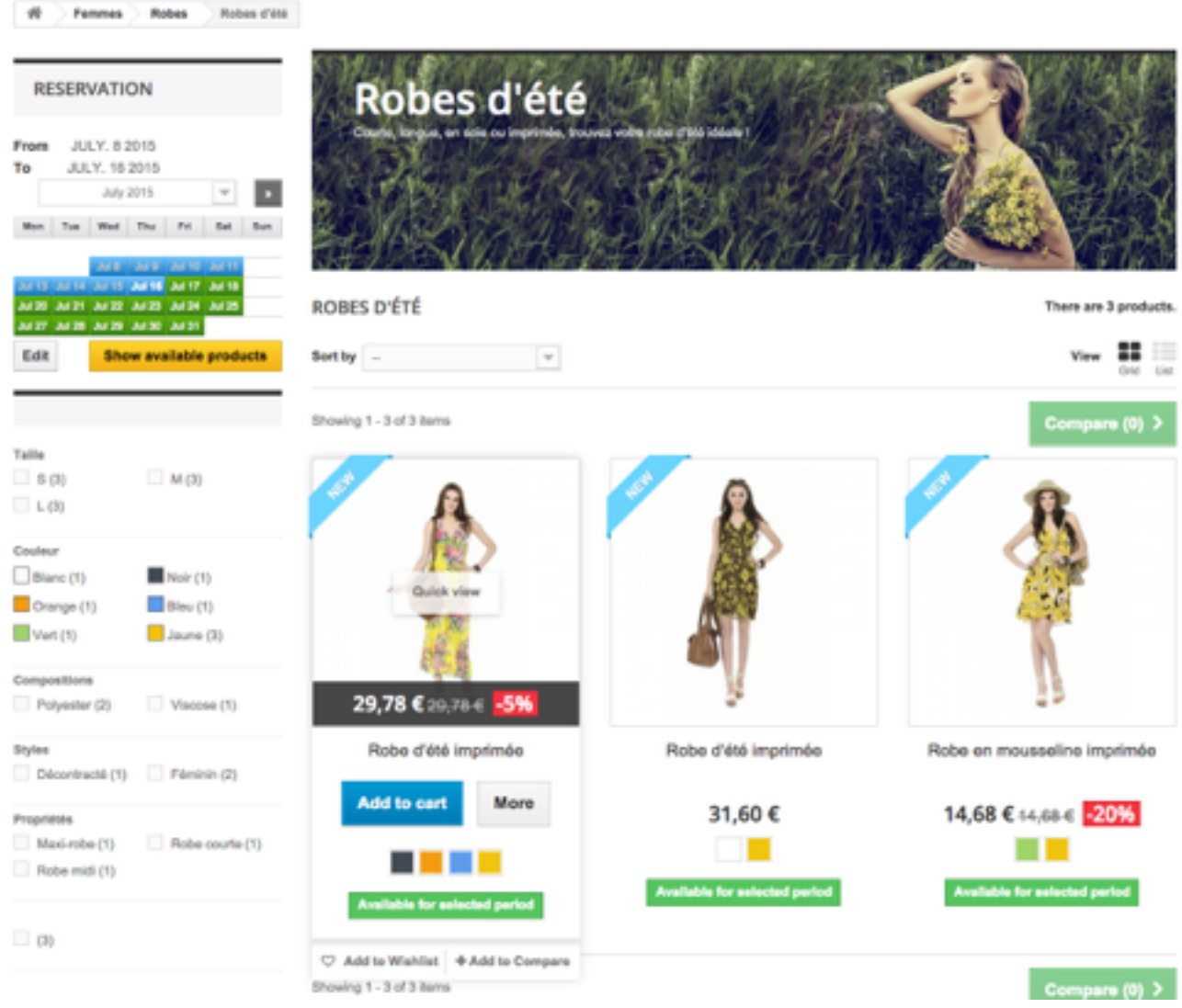

By default the module displays all reservation products but removes the add ro cart button and add the time unit after the product price.

If a period has been selected with the widget then product availability is displayed and product price is updated for the whole period. From the configuration you can choose to hide products that are not available due to availabilities or validated reservations.

### **Cart**

This section explains how the cart is changed when reservations are added. RÉCAPITULATIF DE LA COMMANDE Votre panier contient 1 produit

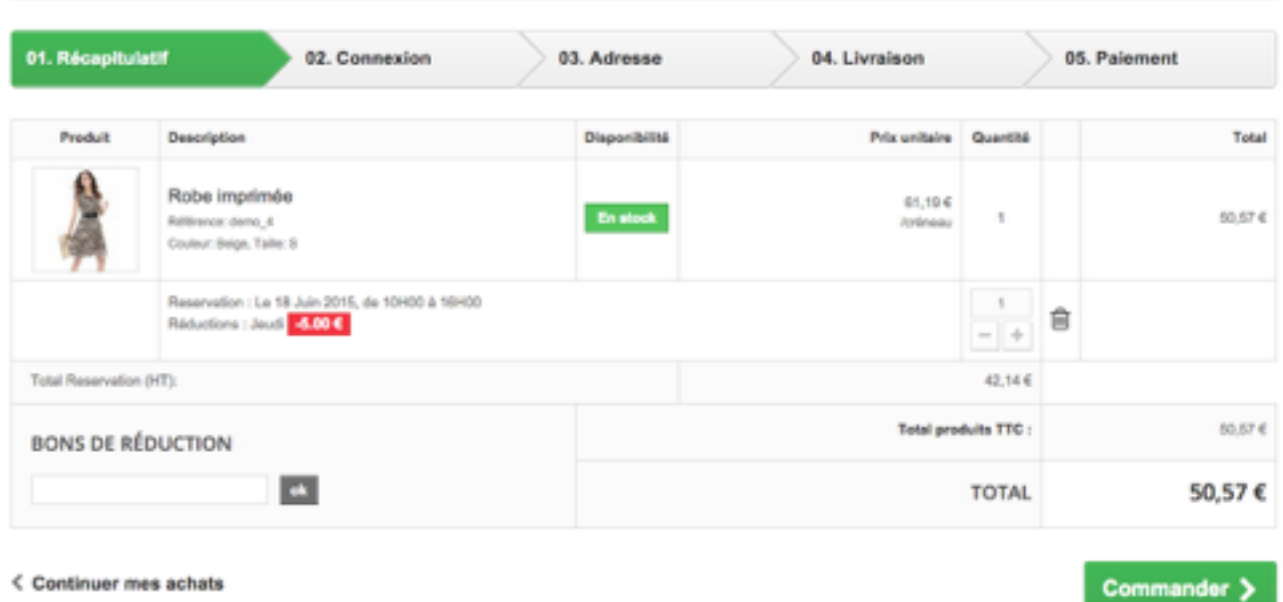

< Continuer mes achats

The unit price of the reservation, is taking into account the cart or catalog rules but not module price rules.

You can change the amount of the reservation from the cart as long as the occupation of the product allows, otherwise an error message indicates that there is more available quantity. If the deposit is configured a line after the product indicates the amount of the advance on products (including products for sale).

If security is configured gift packaging line is used to indicate and charge the amount of the bond, but the bond can also be displayed for information.

### Popup

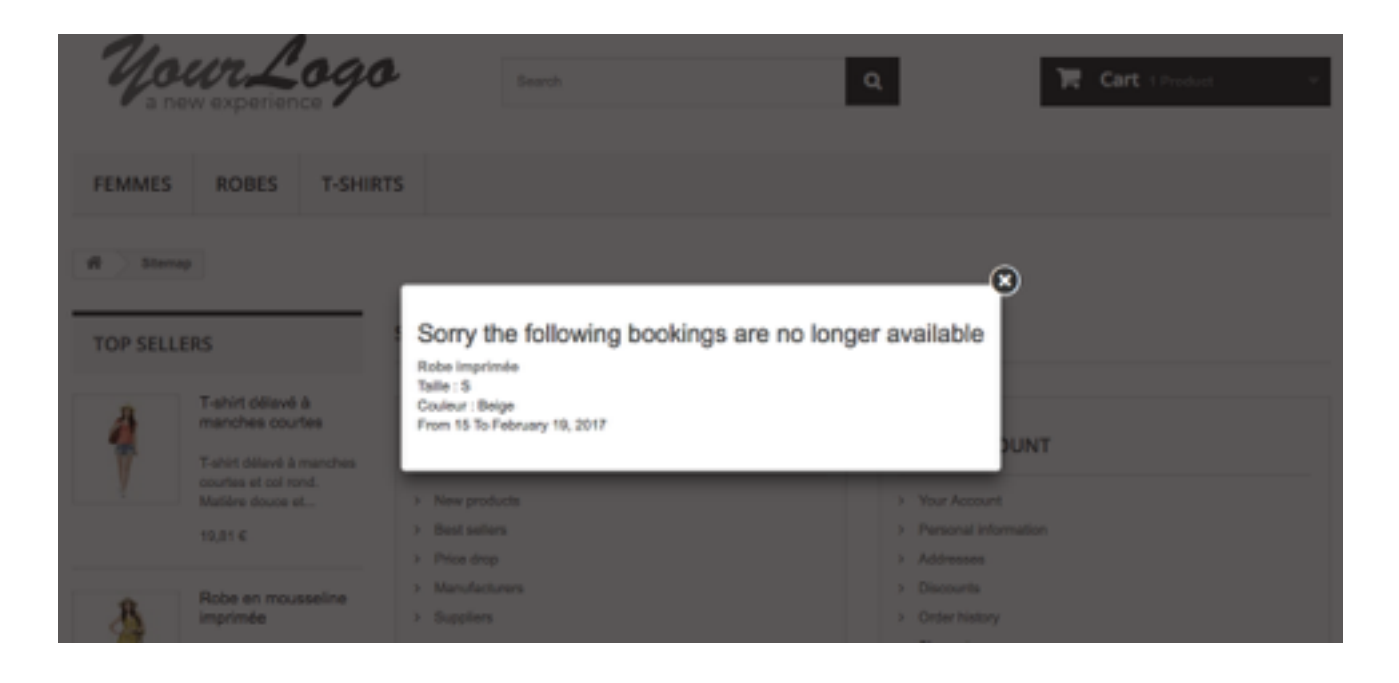

Reservations that are in the customer cart are verified at all times and can be removed from cart

- **Delay**
- The minimum delay between the order and reservations start has ended. It's usefull when a abandoned cart is restored when a old customer came back
- **Unavailabilities**
- An unavailabilities has been added.
- **reservations**
- A reservation has been placed by another customer and validated. Indeed the is no validity time for a reservation the first customer that pays it has a validation done

### Confirmation

### Here are the booking confirmation.<br>
SERECONFIRMATION

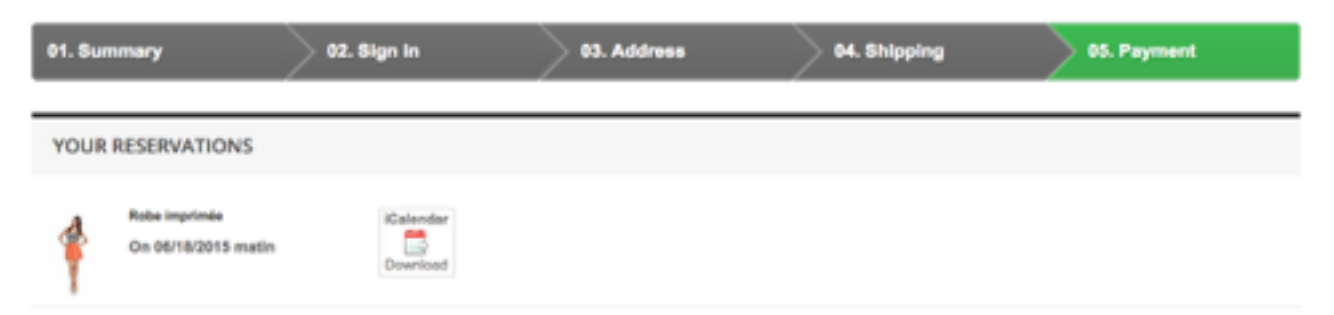

At the end of the ordering process whether notifications are checked, they are displayed and offer downloading iCal file for example. Reservations (their dates and status) will subsequently confirmed in email summary of the order, the invoice details of the order from its customer account.

# **Module configuration**

To configure the module must primarily take care of the reservation rules, we can also add unavailability and pricing rules for special cases.

### Reservation Rules

#### **Informations**

This section let you select products and how they are occupied by reservations.

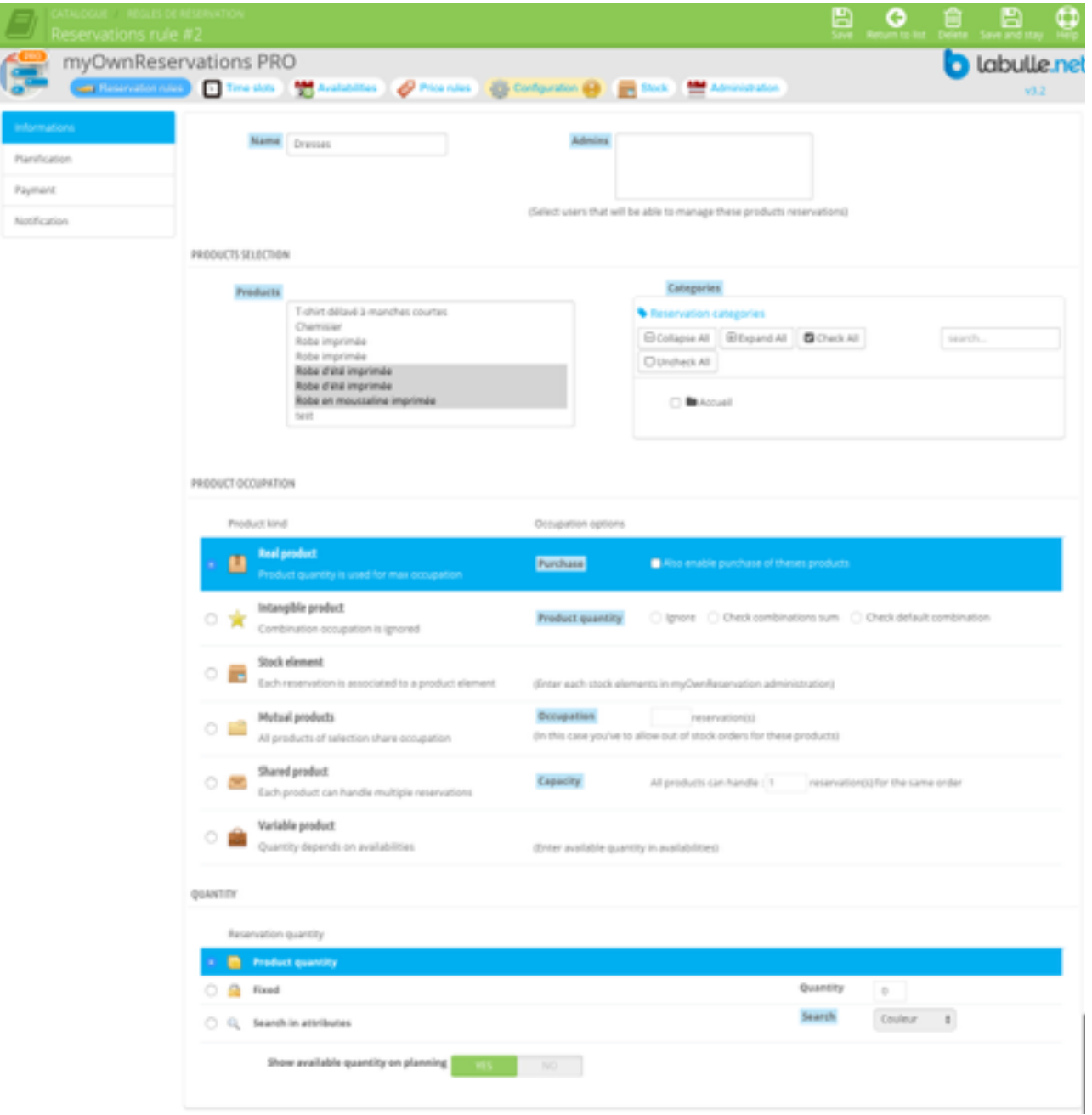

#### **Products**

Select products that will become automatically reservable by customers. You can select multiple products (by pressing 'ctrl' key) and or categories.

Warning children categories are included and a product cannot belong to multiple product families.

- **Name**
- This name is not shown to the customer
- **Administration**
- Select the users who are allowed to view reservations. To manage finely rights on delete and modification configure the permissions for tab "My bookings".
- **Products**
- Select multiple products by pressing cmd or ctrl key.
- **Category**
- Select one or more categories. Needless to check child categories your selection.

#### **Occupation**

With reservations there is no stock movement at order (a rented product remains in stock). So tell the module how to get the products quantities and how they are occupied by reservations.

- **Real product**
- This is the default occupation, product is considered as a real product. So product quantity determines the amount of reservations that can be done at same time.
- Purchase: You can enable both reservation and purchase for the same product. In this case you must also set the unit price of the product that will be the reservation price, otherwise the purchase of the product won't be enable. If the product have some variations their reservation price will be the product variation price divided by the ratio (the ratio is product price divided by the unit price).
- **Intangible product**
- The product is considered as intangible, that means that combinations are not real like size or color but combinations concern options or features that don't affect occupation. In this case you have to select how to get product quantity whatever combination selected.
- Quantity: This option allows you to ignore the amount of variations and use the amount of the entire stock of the product (by getting sum of each combination or the default combination quantity).
- **Variable product**
- You cannot set product quantity because it depends on when. Then set this option to indicate product quantity when creating availabilities for this family.
- **Stock element**
- Instead of working with a quantity, you can list all products with an unique identifier in stock tab. If no stock element is found then classic product quantity us used.
- **Mutual products**
- Select this option only if each one of your product can handle more than one reservations per product quantity. If reservation quantity is greater than specified capacity then another product will be occupy.
- Occupation: Set here the maximum number of reservations for all products.
- **Shared product**
- Reservations are shared over products of the family, that means if a product is occupied on a period then other products of the families are occupied at same time.
- Capacity: You can set here the quantity of reservation that a product can handle, by default the capacity is 1. If you set a capacity greater than 1 you must allow the order without stock to the products of the family.

#### **Quantity**

You can choose other way to get reservation quantity than the classic product quantity field on front.

- **Product quantity**
- This is the default behavior, the product quantity field is used as reservation quantity.
- **Fixed**
- Check this to ignore product quantity filled by customer to use a custom fixed quantity.
- **Search in attributes**
- Select this option if one of your attributes contains a numeric value to use as quantity, the remaining product quantity is used as number of reservations.

### **Planification**

Here you can select the time unit of customer selection and kind of planning. You can also set length restrictions.

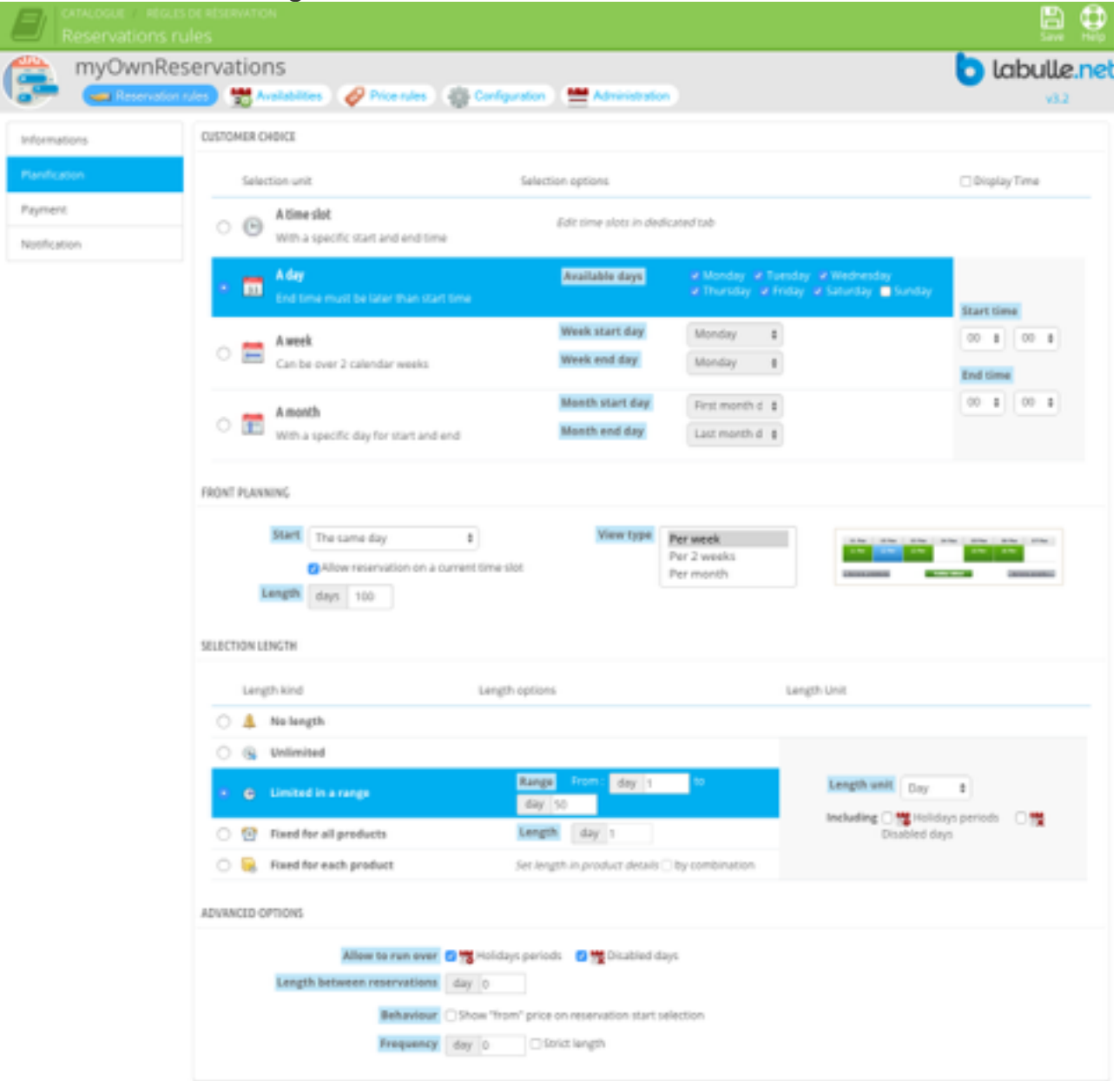

#### **Payment**

Select minimum period that the customer will select. And also parameters that allow selectable period to be generated recurrently.

- **A time slot**
- Select global slots or create specific slots from dedicated tab
- Cut time: Check to cut the hours of the day in order to display time slots in proportion to their length
- **A day**
- Choose at least one day of week available for selection, if you don't choose week-end days they would be hidden on calendar.
- **A week**
- Choose the day of week that will be used to get the start and end reservation date of the week.

#### **• A month**

- You can choose fist and end day of week that will be used to get the start and end reservation date. You can also choose the exact day number of the month.
- Times: The start time must be later than the end time except for one selection per night

#### **Planning**

Indicate reservation boundaries (period within customer can select a reservation) and the planning shape.

- **Start**
- This option allows you to choose when the reservation start. Select "the current day" so that reservation can be made the day of order, in which case you must specify whether the reservations can be made during the current slot, otherwise the reservations will only be possible on the next time slot. Select "After a few days" so that reservations can be made one or more days after the date of the order, in this case you need to specify the number of days in period (1 for next day, 2 for onday etc. ..). Select "next week" so that reservations are only possible one week to the next (if the current week is started, the booking will only be possible from the beginning of the following week). In this case you can change the day and time of the start of the week. Select "After a few weeks" so that reservations can be made a week or more after the date of the order, in this case you must specify the number of weeks of delay.
- **Length**
- These option let you set which planning is show during the time slot selection on checkout.
- **Period**
- This option let you chose the reservation period in days. For instance if the reservation start is set to 1 day after and the reservation period is set to 2, the customer can select a reservation during the two next days. If this parameter is set to 0, the reservations are available until the end of start day.

#### **Length**

By selecting length limits you're changing the way customer make his selection. Warning this length can include days that are not included for price.

- **No length**
- The reservation will have no end date. The length will be 1 so the reservation price will be the product price.
- **Unlimited**
- The customer can select a end, until the end of the reservation window.
- **Limited in a range**
- You must choose the minimum and maximum reservation (above 0). The reservation duration max is limited by the length of the reservation window.
- **Fixed for all products**
- Indicate the reservation duration , the client will only have to select the start date and will be able to add his reservation to the cart.
- **Fixed for each product**
- You can set a distinct length for each product from the administration of them in myOwnReservation tab.
- **Optional length**
- The customer can choose only one time for start or for end or both, this is useful for deposit/collection or going/coming selection.

#### **Time slots**

Configure time slots of the product family.

#### **Time Slot**

Select common time slots available for product family, disabled time slots are allocated to another product family or assigned to the current product family.

#### **Payment**

Choose the way reservation price is calculated and global payment options.

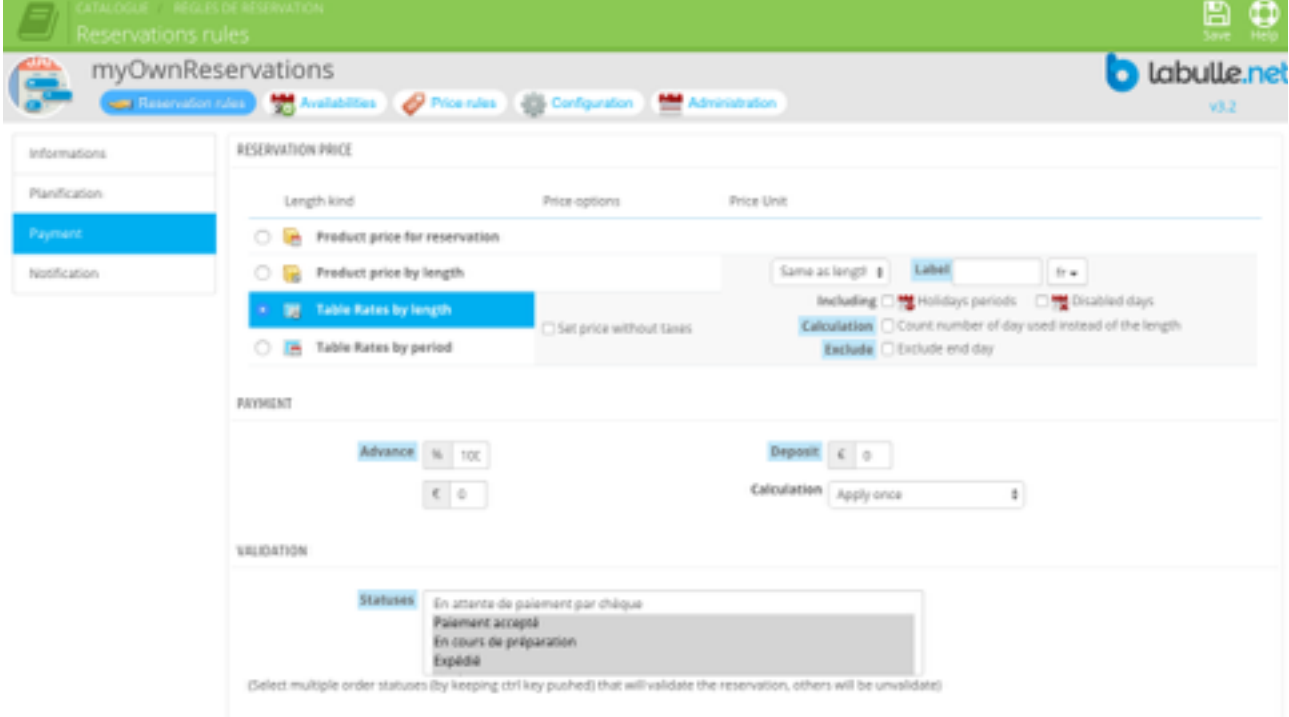

#### **Price**

Indicate how is calculated base price of the reservation (before price rules). By default the product price is multiplied by the duration of the reservation. It is possible to use a table from product administration if reservation duration is limited to a range.

#### **Payment**

Fill in the amount of advance, fixed or in percentage of the booking amount. Specify whether a deposit is requested and how it is calculated. Please note that advance will be 100% if your IP is in maintenance.

#### **Validation**

This option allows you to choose for which steps of the order the booking is validated. Press the "Control" key on your keyboard (or "cmd" on a Mac) to select multiple statuses. A reservation in awaiting validation is not taken into account in the calculation of availabilities. Warning also selecting the "pending payment ..." products may not be available when reservations are not paid.

### **Notification**

Check available communication channel to send notification of reservations.

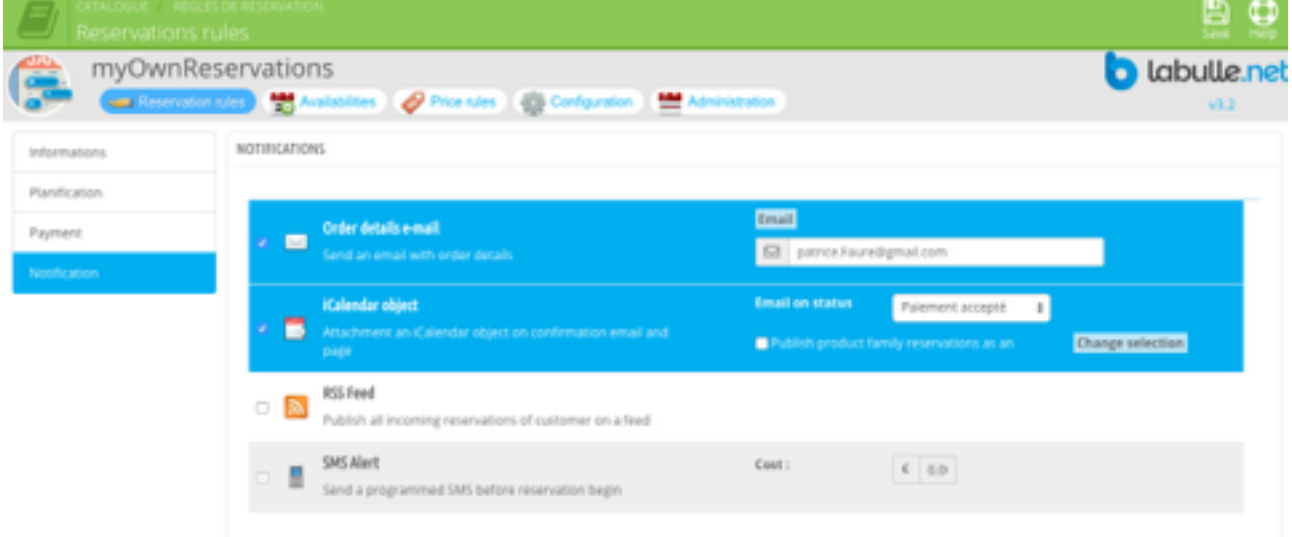

#### **E-mail**

Set an email associated to the product family, this email will receive reservation notification. An admin account with the same email will be restricted to this product family on reservation administration. You can indicate multiple email addresses separated by a ;

#### **iCalendar**

You can specify the url in the salt parameter to change the period. Ex "-3 months" for bookings last 3 months, "three months" for the next three months.

#### **RSS Feed**

An RSS feed is available to customers in the order confirmation. With with as reference a customer order number passed in the link provided, it receives all his upcoming reservations (and those of other commands).

#### **SMS**

You can allow SMS reminder sending before the reservation, if you provided your SMS account in the module configuration.

### Time Slots

The time slot is a period during which a customer can reserve a product. You can create as many time slots that you want but the end time or start time of a time slot cannot be included between the start time and the end time of another time slot.

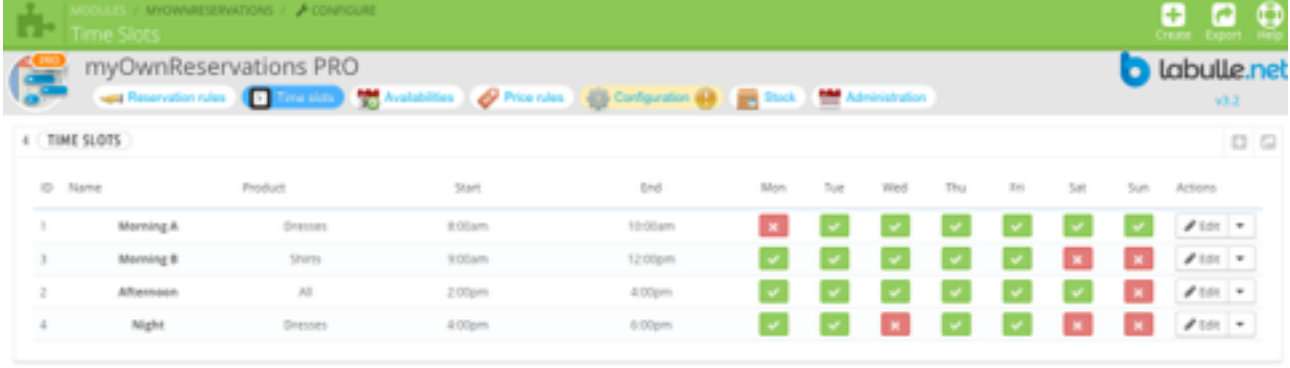

You can create and manage time slots from the Modules menu> myOwnReservations | Configuration and then in tab Reservation Rules select the time slots section. Press the  $+$  button at the top or from the top right corner of the table to a create new time slot.

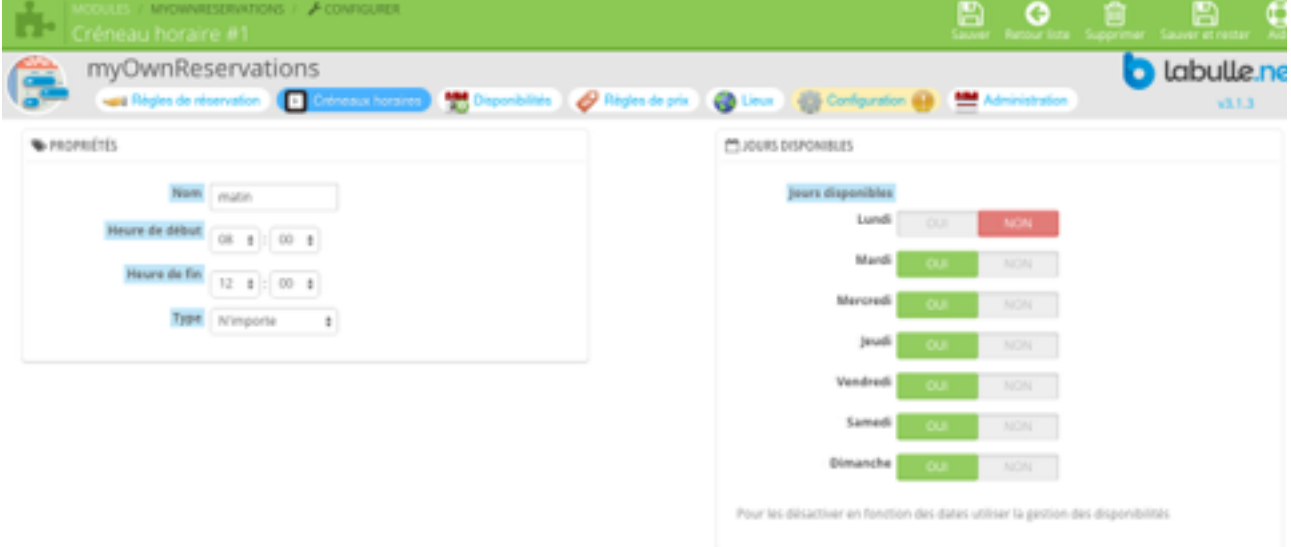

#### **Details**

- **Name**
- cannot be empty and must be smaller than 10 chars. The name is show when a customer select a time slot.
- **Product**
- You can assign a product to a time slot that allow you to set overlapping time slots.
- **Times**
- Time slots must be uniques and disjoints. That means that a time slot can't begin or end in another timeslot, and that also means that a time

slot can't begin before a time slot and end after the same time slot. However a time slot can begin at the same time that the end of another time slot. 12:00 am is consider as the begin of the day when it is use as the start time, and it is consider as the end of the day when it is use as the end time.

- **Type**
- You can force a time slot to be visible only for reservation start or end, that can help you to limit the customer choice and increase your time slots occupation.
- **Days**
- Check the days for which time slot would be available in each week

### **Availabilities**

You can specify the period of availability for your products, prefer the use of time slots for recurrent availability. By default a product is available with the basic rules, there is no need to add more. If you create an availability for a product, it will be considered unavailable all the time except for the availability periods indicated.

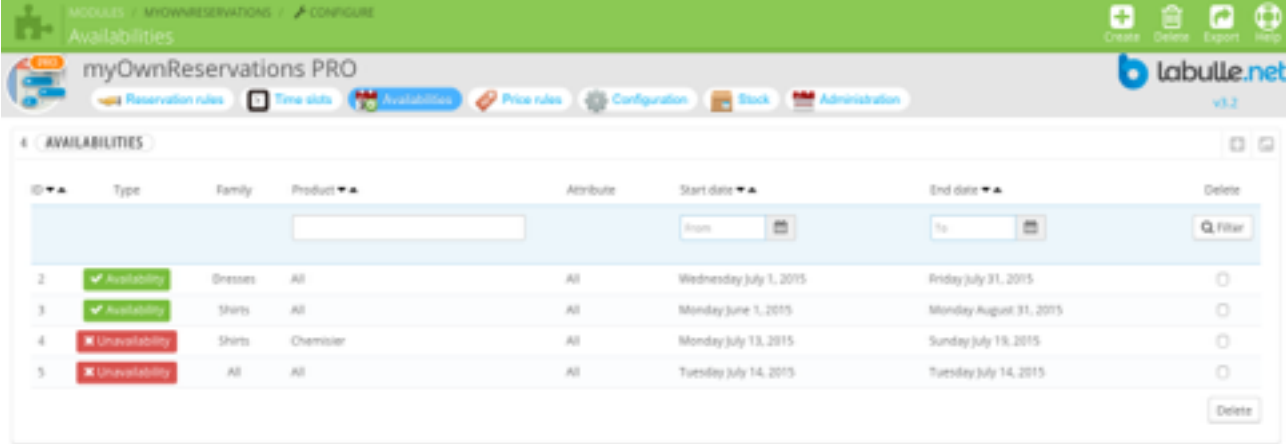

You can create and manage availabilities from the Modules menu> myOwnReservations | Configuration and then in tab Availabilities tab. Press the + button at the top or from the top right corner of the table to create a new availability. It is also possible to do it from the product administration.

#### **Types**

- **Unavailability**
- Unavailability can make the product unavailable regardless of the amount of product in stock. There is therefore not possible to select the days concerned, but a reservation can run over depending on scheduling options
- **Availability**

• For a dates rule you've to choose the start and end date between which the discount apply. If 'later' the rule applies on the days of the period even if the reservation continues after the period.

#### **Details**

- **Type**
- If you set at least an availability, the product selected will be considered unavailable all the time except during the period of availability, other products will remain available unless you choose to apply to all products.
- **Date**
- Beware if the end time is 00:00 select the day following the last day of availability or unavailability. Example, to block the day January 17, 2013 1/17/2013 00:00 as specify the start and end as 18/01/2013 00:00.
- **Quantity**
- Indicate the number of possible reservations on that period

### Price Rules

The prices rules let you customize the price calculation of a reservation by applying a discount that can be a percent of the price or an amount. You can choose different types of rules : "Length" let you apply discount depending on the length of the reservation; "Dates" let you apply a discount on a period between two dates; "Recurring" let you apply discount on a certain time slot, on all or some days of the week. You can enable or disable theses rules at any moment.

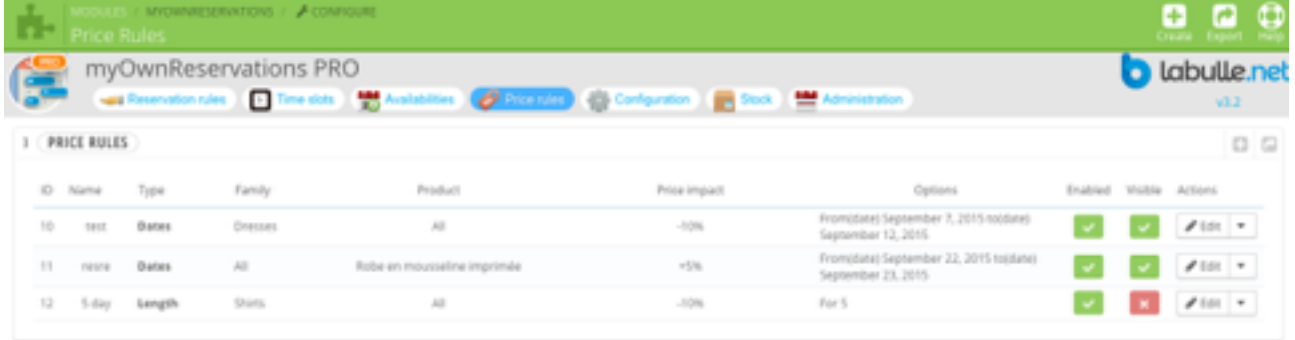

You can create and manage availabilities from the Modules menu> myOwnReservations | Configuration and then in tab Availabilities tab. Press the + button at the top or from the top right corner of the table to create a new availability. It is also possible to do it from the product administration. **Types**

#### **• Length**

• For a length rule you've to choose the minimum and maximal length between which the discount apply. If 'more' checked the rule applies on the days corresponding to the length range even if the total length of reservation is longer.

- **Dates**
- For a dates rule you've to choose the start and end date between which the discount apply. If 'later' the rule applies on the days of the period even if the reservation continues after the period.
- **Recurring**
- For a recurring rule you can choose all time slots or a specific time slot and all days or a some days of the week for which the discount apply.
- **Delay**
- For a quantity rule you've to choose the minimum and maximal quantity between which the discount apply.

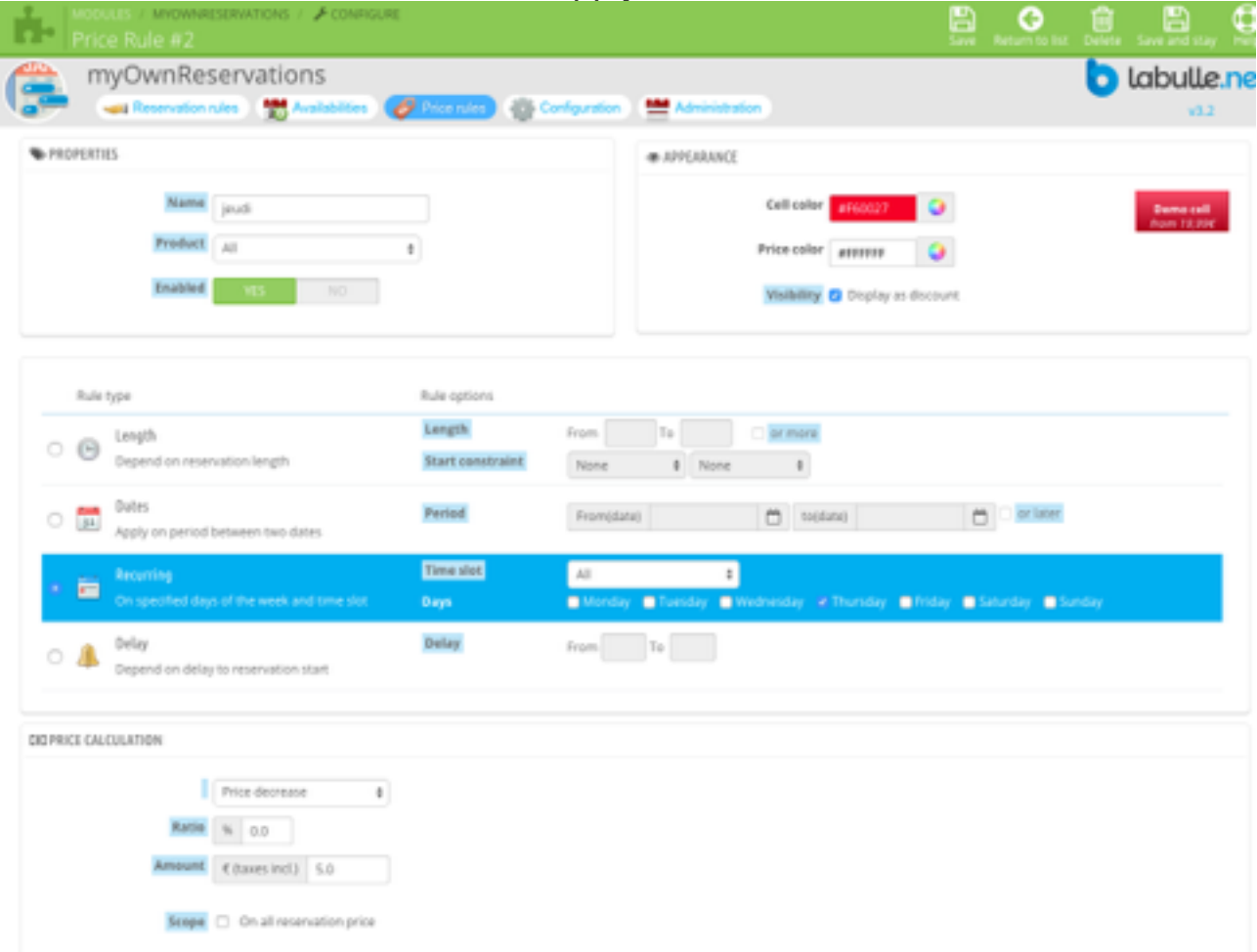

#### **Details**

- **Name**
- Fill a name that will be visible by the customer
- **Product**
- This parameter let you choose the impact of your discount, you can choose a particular product otherwise it will be applied to ail the products from the product category of general parameters.
- **Enable**
- You can enable or disable the price rule without deleting it. If the price rule is disabled it will not be applied on reservation price calculation.
- **Visible**
- Check visible if you want the discount to be displayed to the customer
- **Impact**
- Choose the type of price calculation, if multiple pricing rules are found they apply in the following order: Rule fixed price with larger bound and the rule of unit price over the relevant period, then the rules increase and reduction.
- **Ratio**
- The ratio give the discount amount as a part of original product price. For instance if you fill 10% and the product cost 150, the discount would be 15.
- **Amount**
- The amount is applicable only once regardless of the length
- **Over All**
- Check to apply the price modification on all reservation instead of the part concerned by the discount rule.

### **Settings**

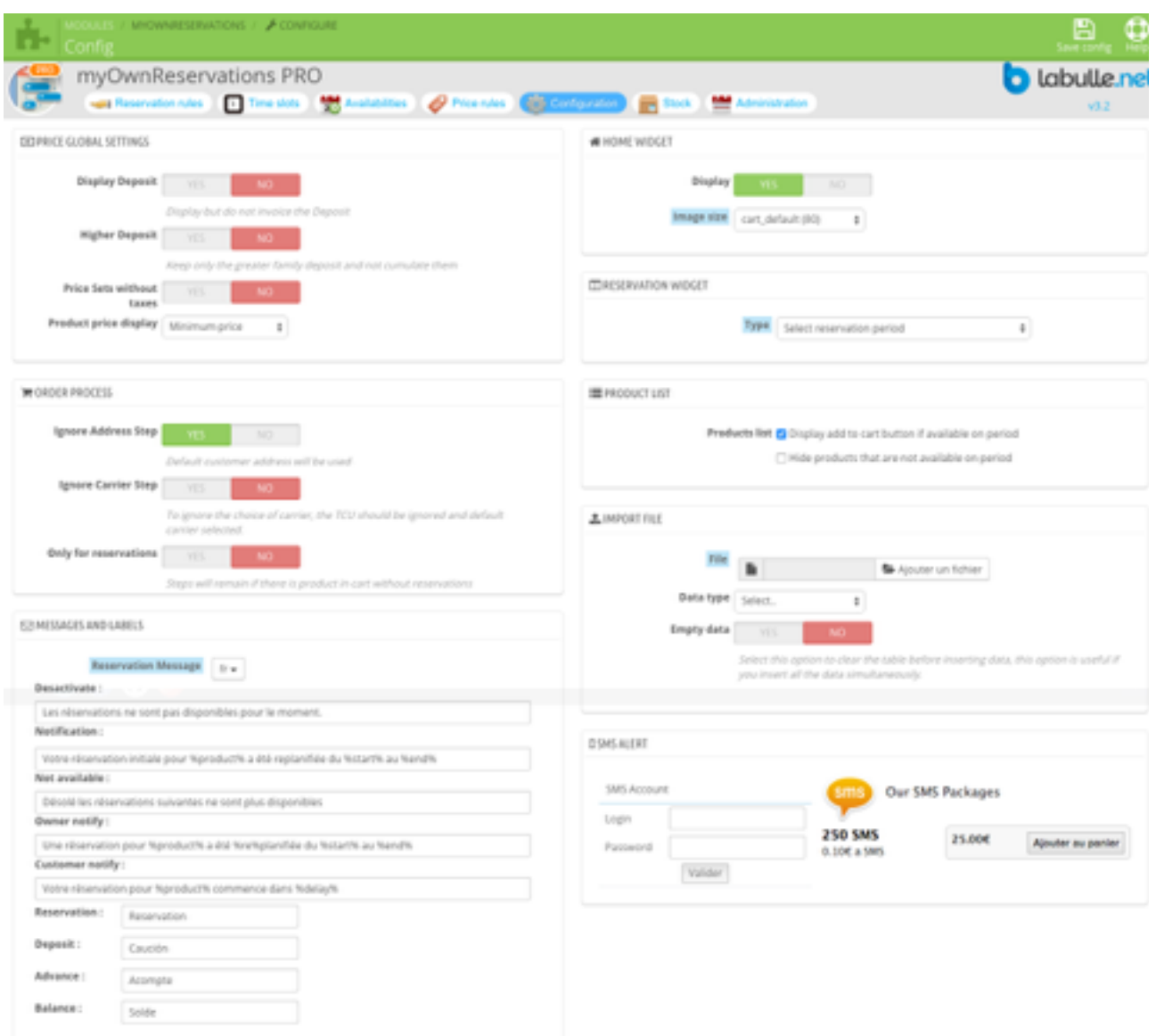

#### **Details**

- **Price display**
- If you choose price unit, the time unit will be added to product prices with a /. If you wish you can display minimum price that means the price for the shorter period that can be selected depending on reservation length.
- **Ignore Transport**
- To ignore the choice of carrier, the TCU should be ignored and default carrier selected.
- **Ignore Address**
- Default customer address will be used
- **Column widget**
- Show a widget on left or right column to let the user preselect his reservation period. On validation the widget display the products of the reservation category with period price. The selected period is saved in session and let add directly the reservation of products to the cart if they are available.
- **home widget**
- The widget displays the availability of products on a planning on the homepage.
- **Messages**
- Here you can customize messages that are displayed to the customer when reservation is not available due to reservation window constraints or when a reschedule notification is sent by order msg and email.
- **Import**
- The imported file must have the same format as the exported keeping the header row unchanged. Enter an id to 0 to add data. Existing data are not replaced.
- **Empty data**
- Check this option to clear the table before inserting data, this option is useful if you insert all the data simultaneously.

# **Reservations administration**

This chapter explains how to view and handle bookings.

### Administration planning

The planning allows to present the reservations so graphic with different views.

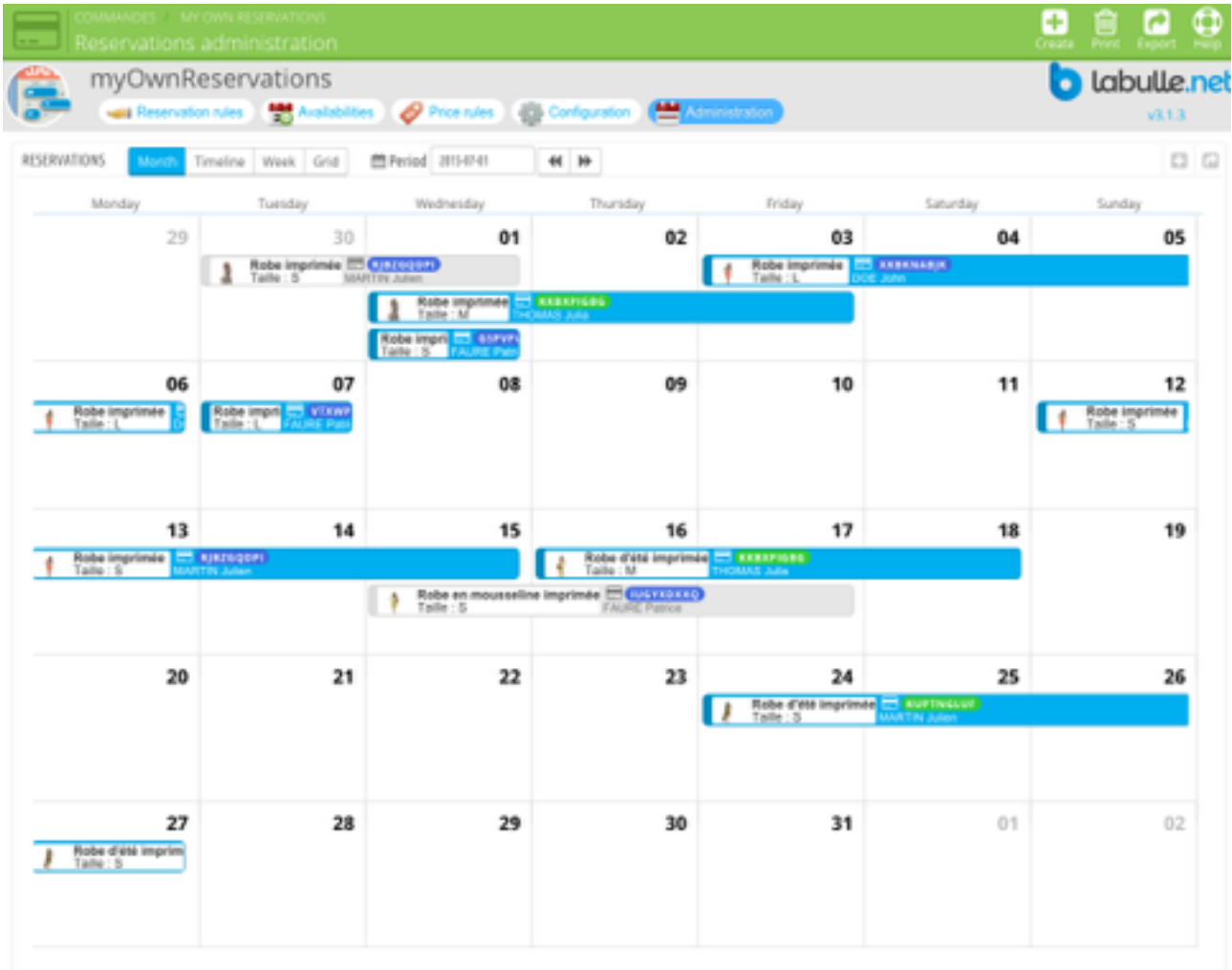

The administration schedule is accessible from the Administration tab by configuring the module or via the menu Orders > myOwnReservations

#### **Navigate**

The top bar will let you choose the view and change period using date selector or arrows. The schedule is updated every 60 seconds automatically.

#### **Views**

Multiple views are offered, each of them presents reservations on distinct lengths.

**• Month**

- The month view lets you view all the booking on a month. The hours of booking are not presented but you can see a book that take several days.
- **Chrono**
- The timeline view don't show details of hours but can list all products on column (including those who have not booking to get an idea of the overall occupancy) and their reservations for 3 weeks.
- **Week**
- The week view allows you to see all weekly bookings with details of hours. Reservations that last all day are on a line on top of the screen.
- **Grid**
- The grid view displays the reservations of a day in more detail in the text. You can sort the results by clicking the column headings.

#### **Export**

The button with an arrow on top right of the table or on top of page let you export reservations displayed on the current view to a CSV file.

### Display reservations

The popup of reservation display can show up from order details and planning.

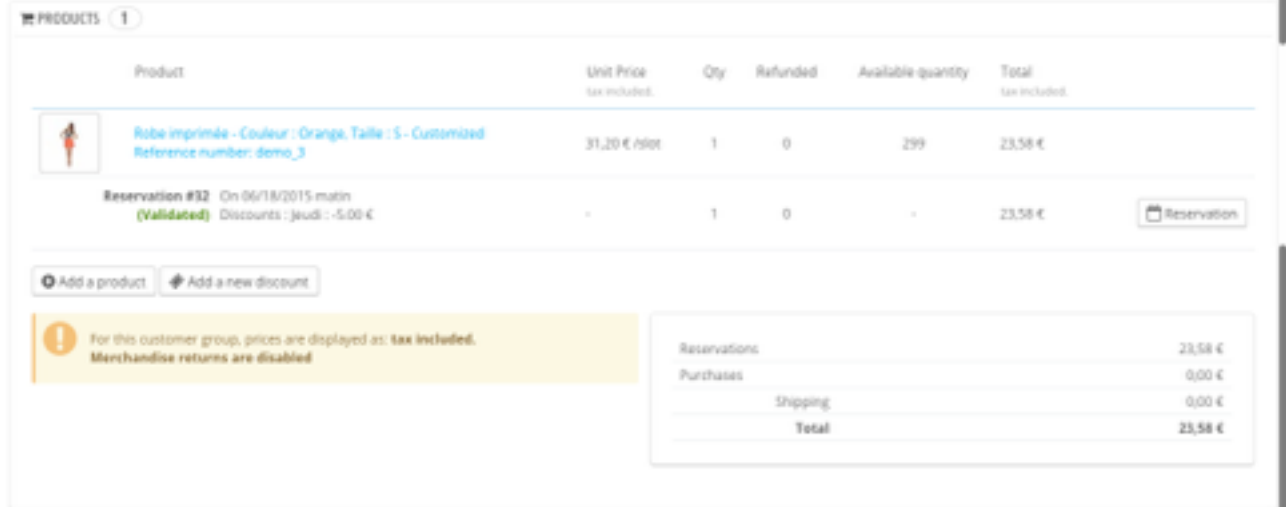

#### **Popup**

To view a booking double click on it from the planning or press the button "reservations" to the right of the list of products for ordering details.

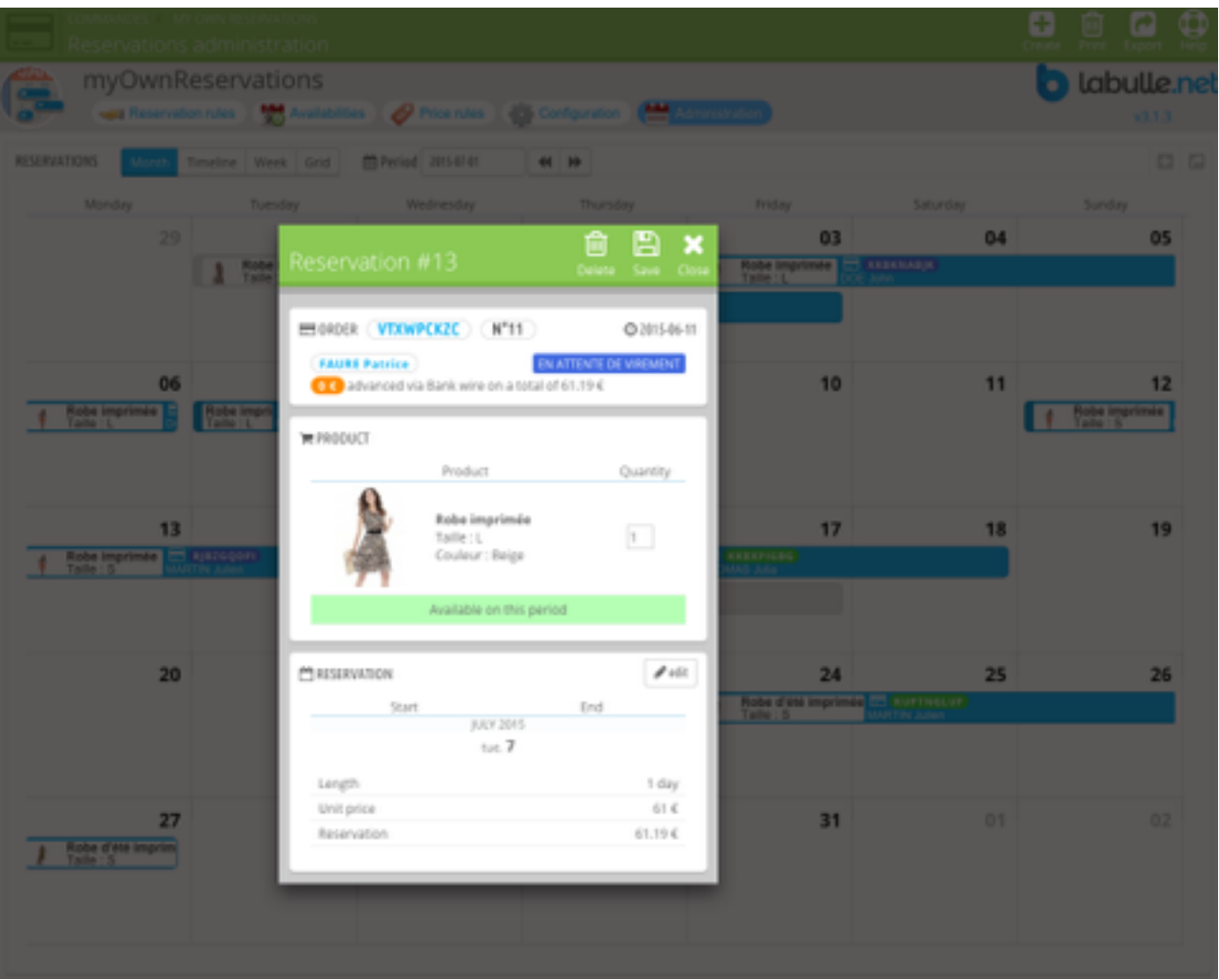

- **Order**
- The information of the order to which the reservation belongs are displayed at the top of the window. It is possible to view the order and the customer by clicking the order number and customer name.
- The amount paid and the total amount of the order are displayed, these amounts are different in the case of the use of the advance.
- **Products**
- The middle of the window displays the product associated with the reservation (there can be only one product per booking but with multiple quantities). You can change the quantity but not the product (in this case must be deleted booking and add another). An displayed below the product shows the quantities available for the period (the current reservation is taken into account if enabled). This is made for information purposes, you can overbook the product from the administration..
- **Details**
- The bottom of the window displays the reserved period and the various details: the duration, the unit price, the reductions applied etc ..
- **Modification**

• You can edit the reservation details by clicking on edit button with a pencil icon.

### Reservation modification

You can change or schedule a reservation. It is not possible to change the booking but products can change the amount or make a comment

#### **Validate Reschedule**

It is possible to move a reservation by filing sliding from the darker edge. It is also possible to extend a reservation by pulling on the outside edge. The relevant booking window will be opened by highlighting the changes, then click Save to confirm.

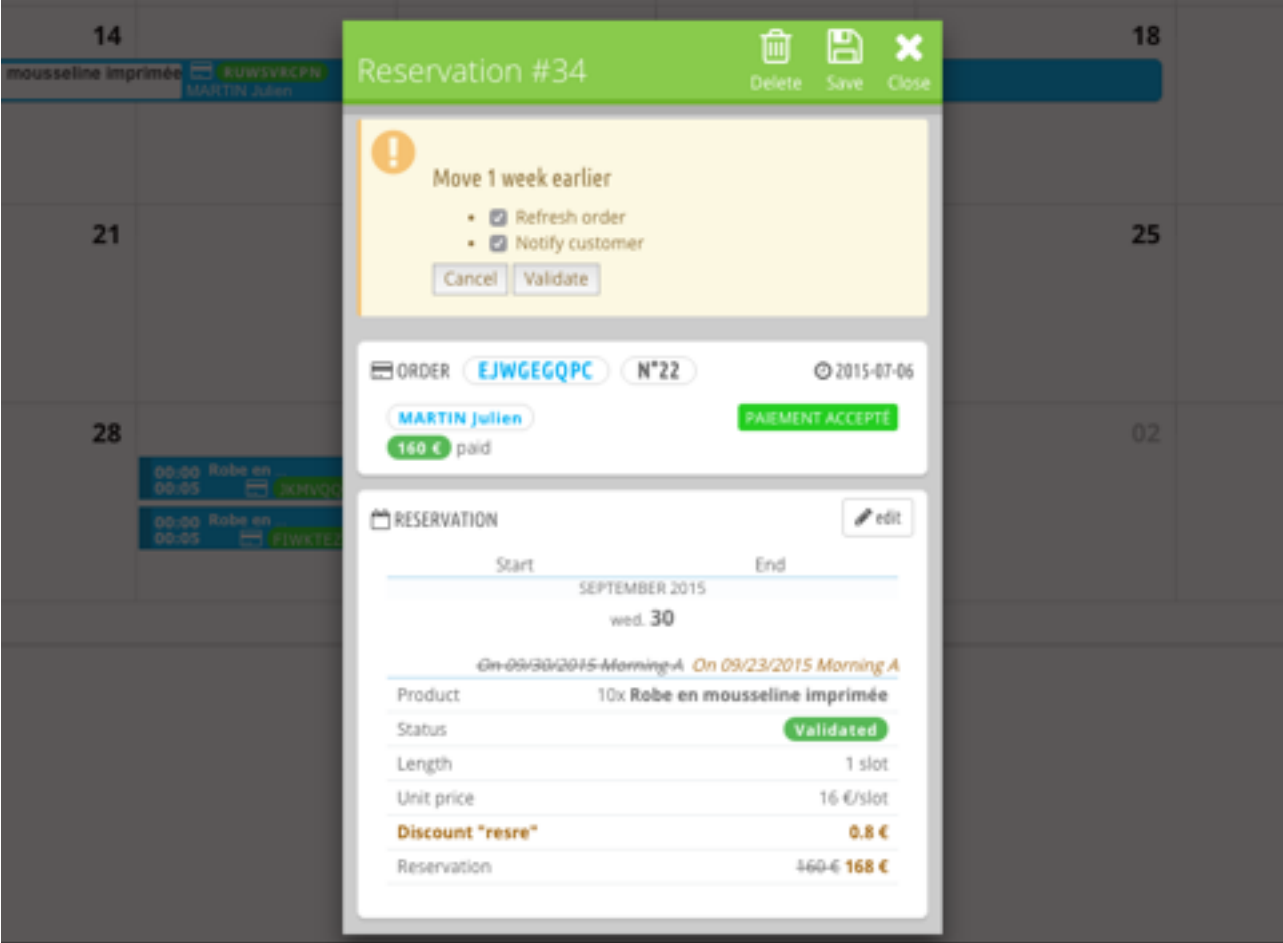

#### **• Period**

• The period is filled with the first day of the order or the day that was clicked on the schedule. The time slot list will be displayed (if working with time slots) and refreshed at each date change.

#### **Comment**

You can write a comment on the reservation, this is not visible by the customer.

### **Refresh**

You can choose to update the order to apply the price change.

### Create a reservation

It is possible to create reservations for administration module for the handgrip reservation or change of products.

#### **Create**

To make a reservation you can press the + button at the top or in the top right corner of the table. It is also possible to click directly on the schedule to the desired start day (and toward the desired time slot in fashion: time will be brought to the early nearest time slot.

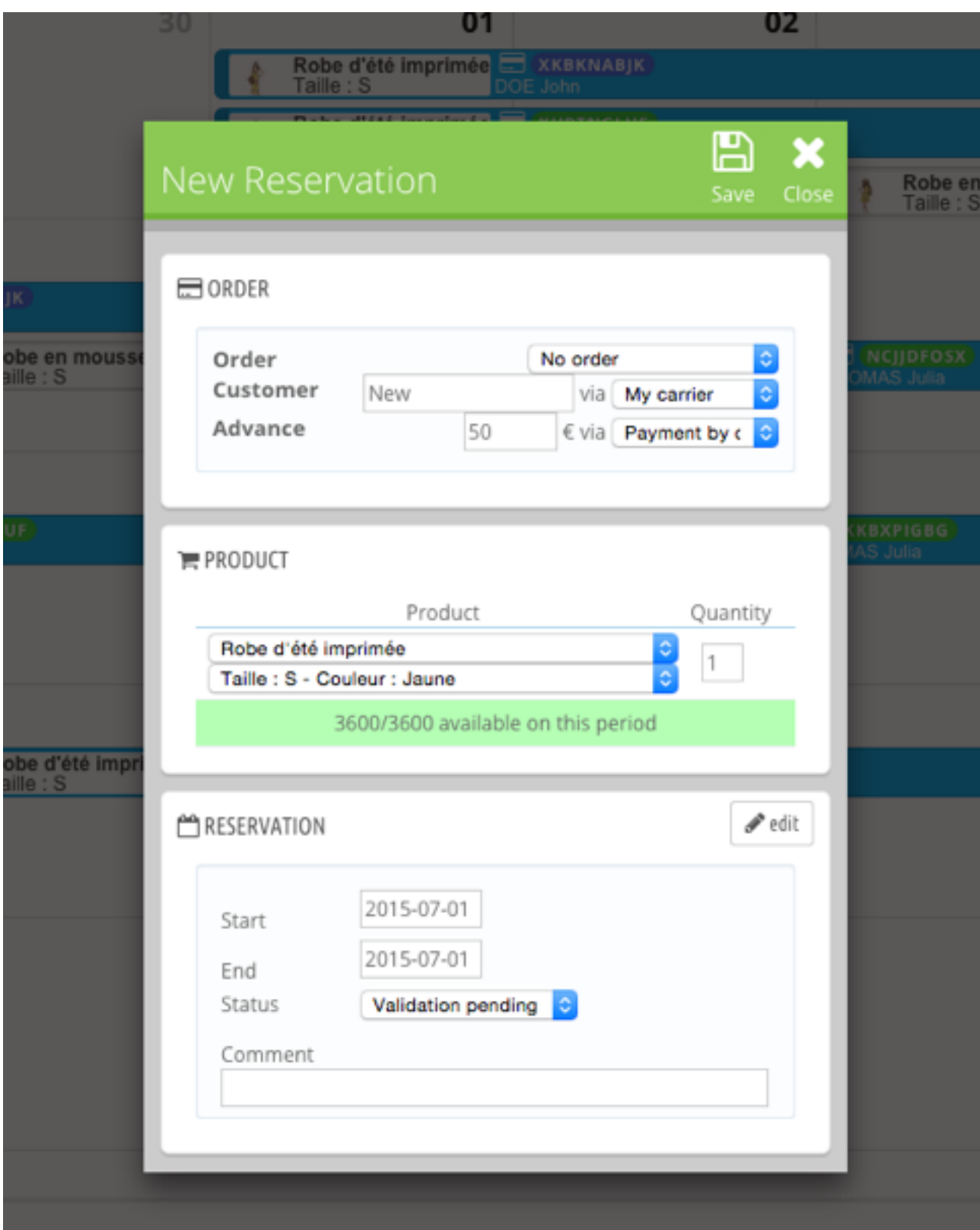

Reservation can be associated with PrestaShop order or not in the case of an external reservation added from the schedule with the PRO version. In this case it is possible to indicate the amount paid and the regulation mode and the client name and the means of transport. **Period**

The period is filled with the first day of the order or the day that was clicked on the schedule. The time slot list will be displayed (if working with time slots) and refreshed at each date change.

#### **Refresh**

You can choose to update the order to reflect the change of price or not. **Import**

The import data uses the same format as the exported data, the first column contains the IDs can be deleted: the data will be inserted instead of being replaced. A check box allows you to clear the table before inserting data.

### Stock management

With PRO version you can add serial numbers instead of using product quantity. To be used reservation rules product occupation must be set on stock.

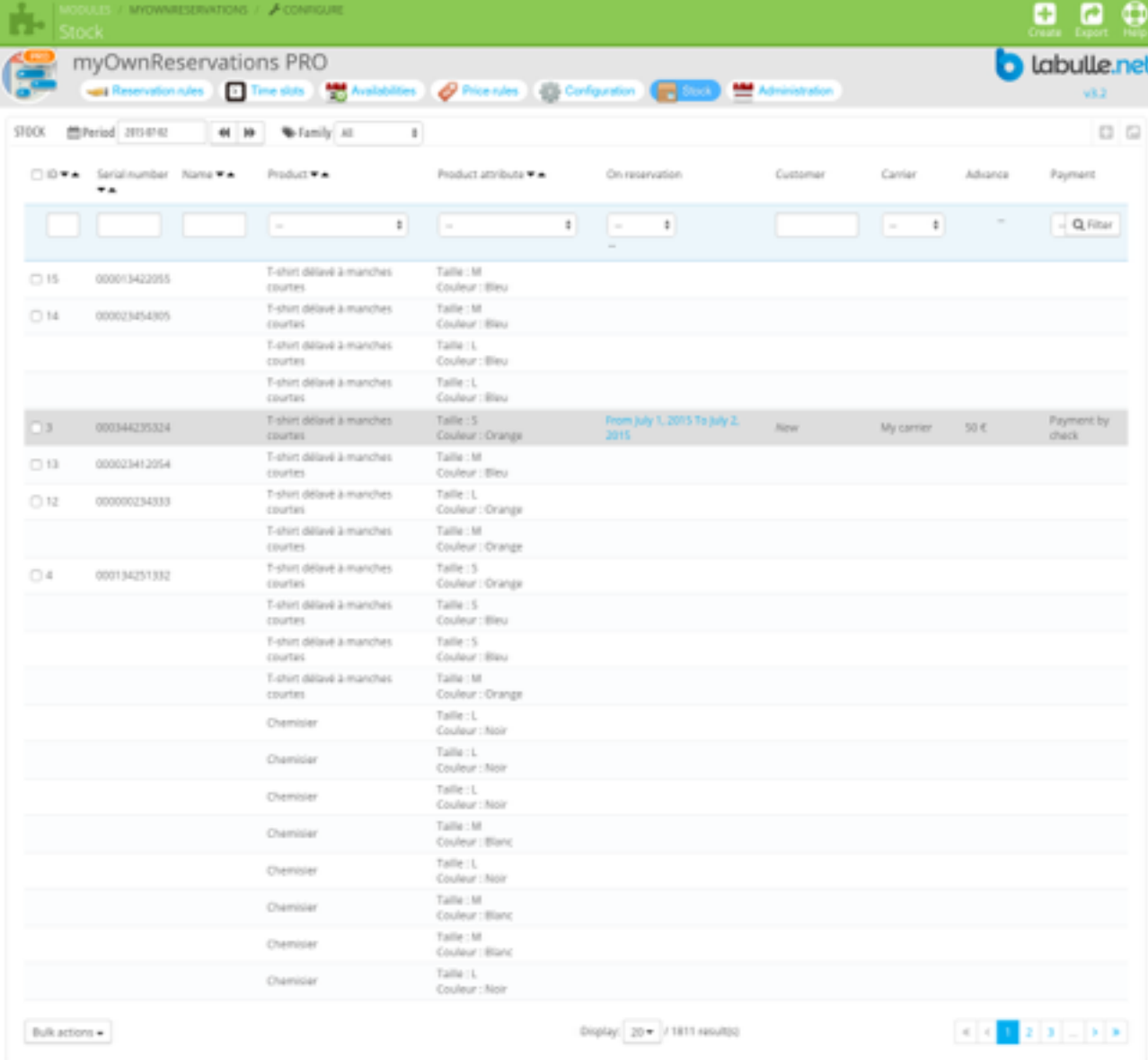

The stock view shows a line for each stock item, if the serial numbers are not indicated than a line is generated for each quantity of the product.

It can be filtered by product family to have a view of occupation of all products for the current day.

The selection field 'on reservation' allows filtering of beginning or ending reservations that facilitate check-in or check-out.

#### **Add**

Click the + button at the top of the table or page to add stock items.

- **Product**
- First select a product in the list, if list is empty that means that no reservation rules occupation are on stock or no product are selected for that rule.
- **Combination**
- You can select a combination if the product have one and if it reservation rule in not on virtual product.
- **History**
- All reservations that have been assigned to this stock element are visible at the bottom of page.
- **Serial**
- Add a line for each serial number. Serial number must have a length of 12 characters maximum and ones with letters cannot be printed as barcode.

### **Edit**

You can click on a stock item to view its details.

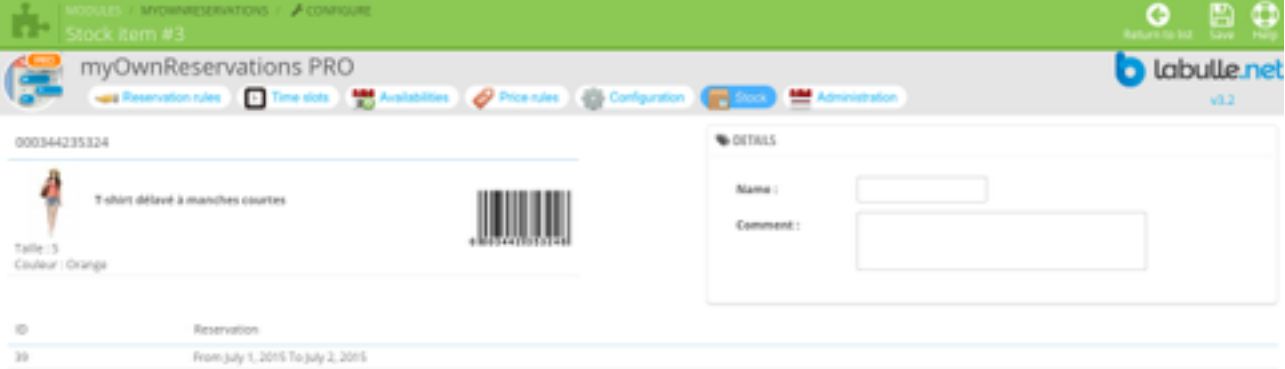

- **Details**
- Once created, you can customize the stock item name and add a comment (comment can also be used to track product usury.
- **History**
- All reservations that have been assigned to this stock element are visible at the bottom of page.

### **Assign**

To assign a stock item to a booking, look for the reservation from any view and open it.

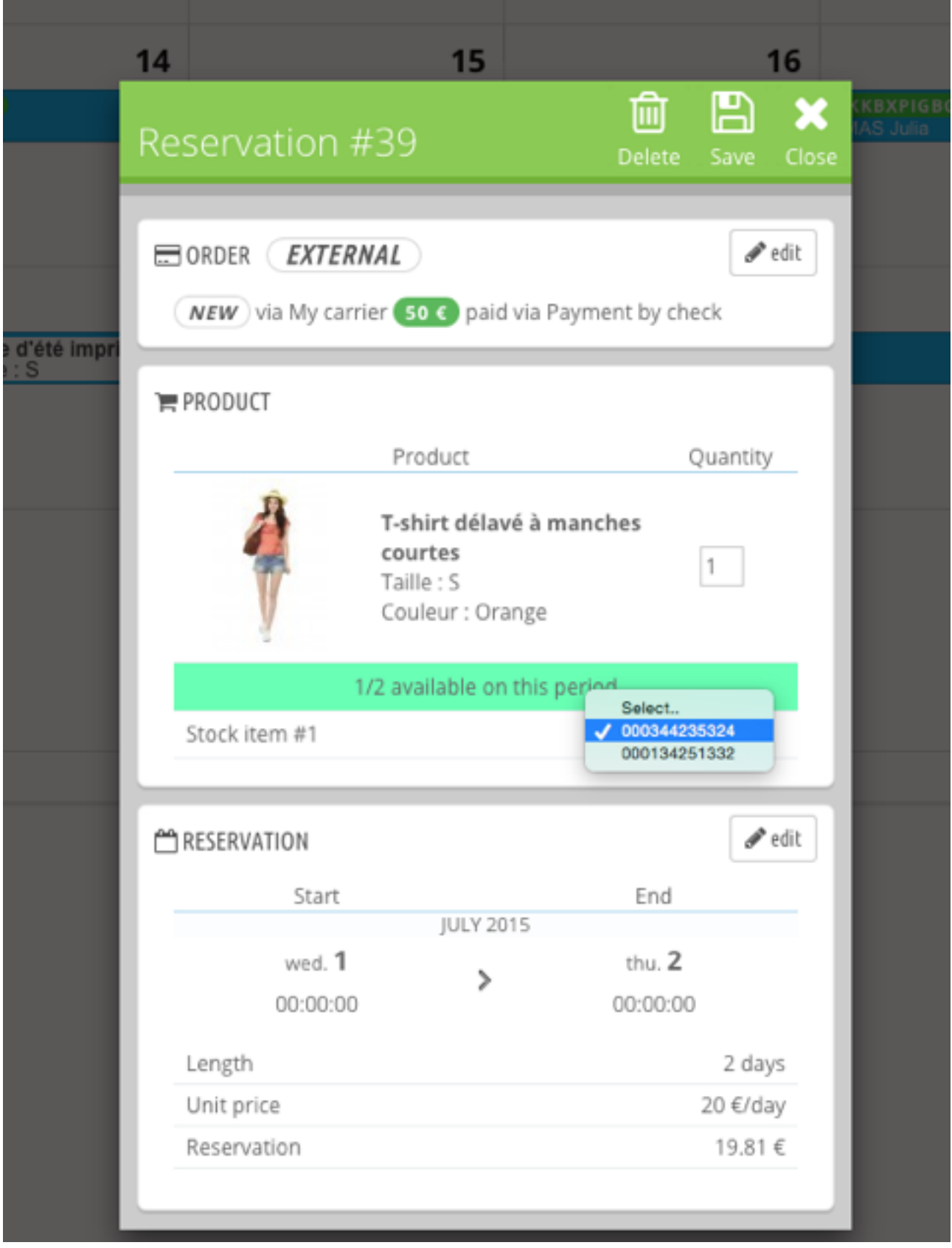

- **Stock items**
- On a reservation that happen on stock products, each product quantity will display a field to select or input a serial number, only non booked stock items are displayed but select boxes are also an inputs field to be used with a barcode scanner that work as keyboard input.

# **Use cases**

 $\frac{d\Phi}{d\Phi}$  > Séjour = > Croisière à la vole Grenadires

This chapter describes the configuration of some use cases, this will help you better understand the possibilities of the module.

### Holidays

Sale products are week stay abroad, each is a destination and options allow you to select the desired type of pension.

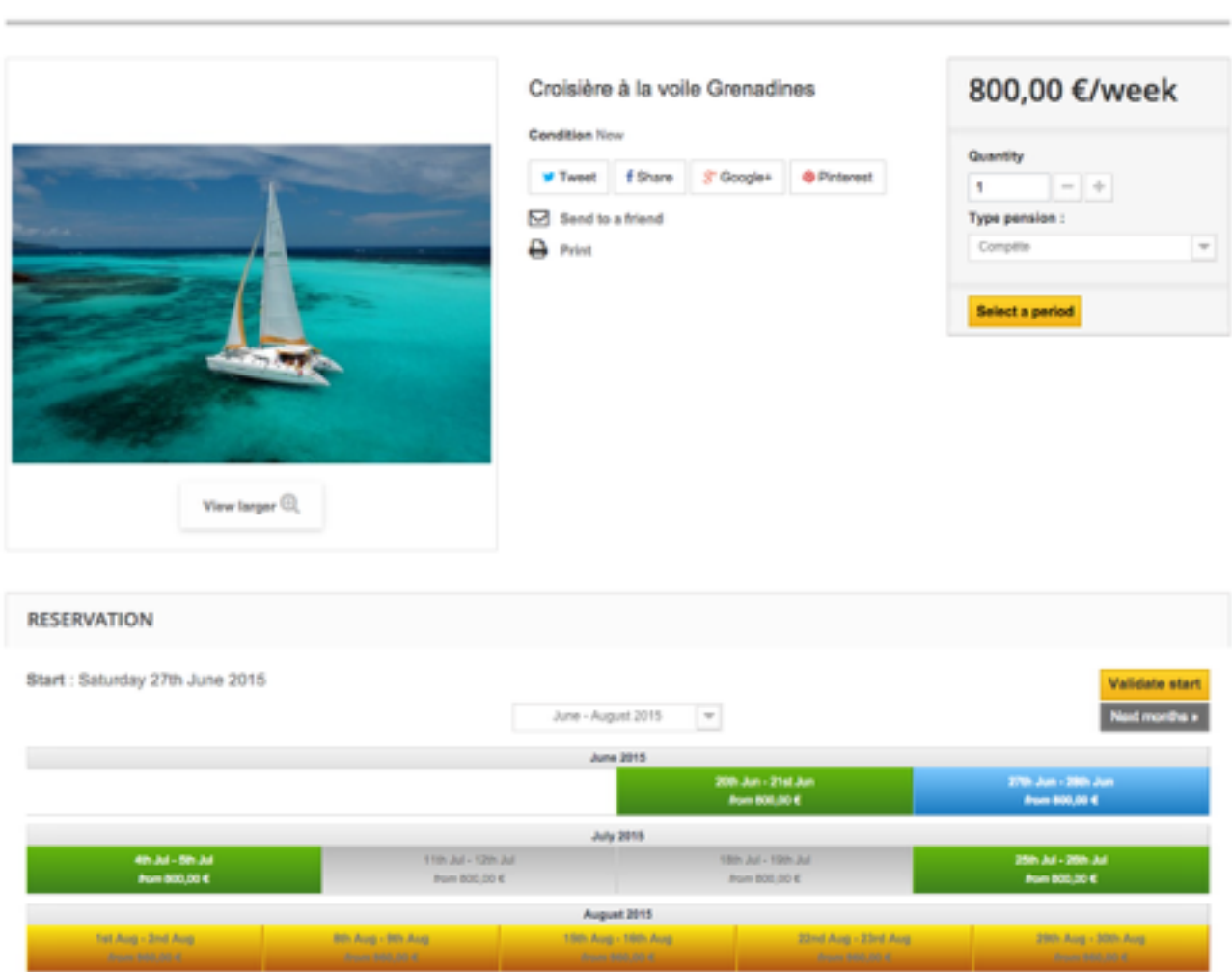

It's is a fairly frequent use of that is not complicated to configure with the week selection. Seasonal rates can be configured with period price rules but here many specific prices require the use of tables.

- **information**
- Several categories corresponding to the destinations are checked and product occupation is on intangible because variations are used for the type of pension, it will therefore take the amount of the default combination.
- **planification**
- Selection is done by week with a week beginning Monday and ending Sunday. The duration is set to 1 to 3 weeks and the rate "from" is displayed.
- **tarif**
- The booking fee uses a table of rates by period for the weeks during the high season are more expensive and vice versa in low season.The deposit is set at 30%.

### **Hosting**

The module can be used for long term rental as furnished rentals or lease credit. The case that concerns us now is renting apartments.

40 Hebergement Appart' hôtel Paris

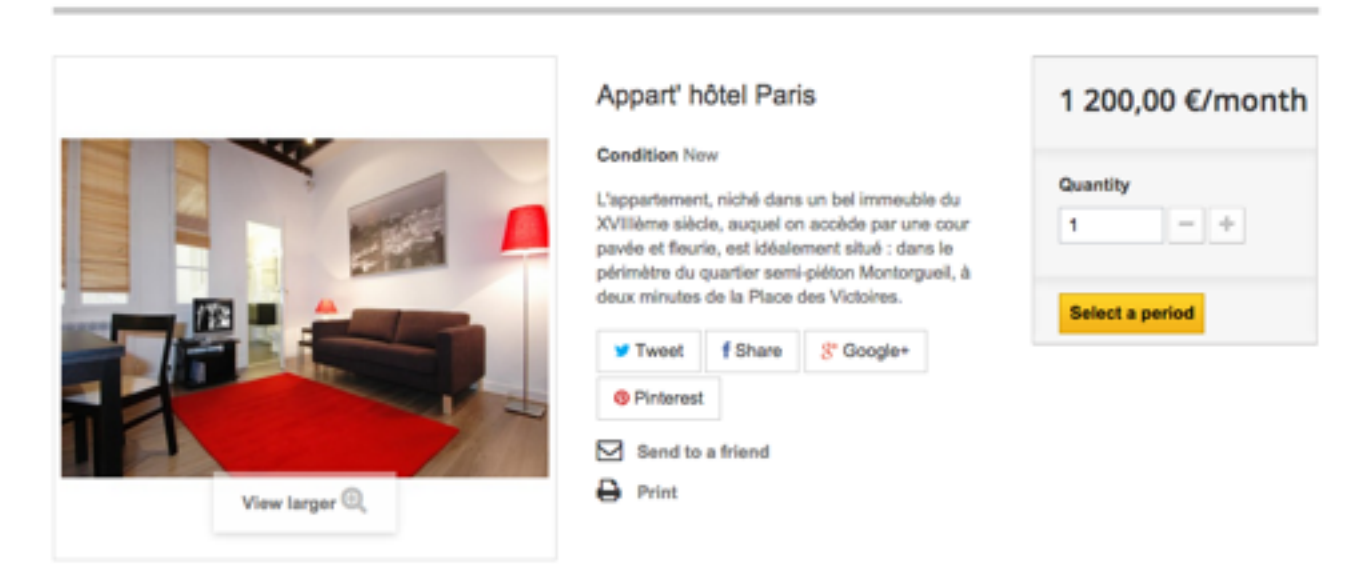

#### **MORE INFO**

L'appartement, niché dans un bel immeuble du XVIIIème siècle, auquel on accède par une cour pavée et fleurie, est idéalement situé : dans le périmètre du quartier semi-piéton Montorgueil, à deux minutes de la Place des Victoires. Les multiples solutions de transport à proximité (noeud ferroviaire de Châteletles-Halles, lignes 3 et 4 du métro, nombreuses lignes de bus) permettront de se déplacer rapidement dans Paris.

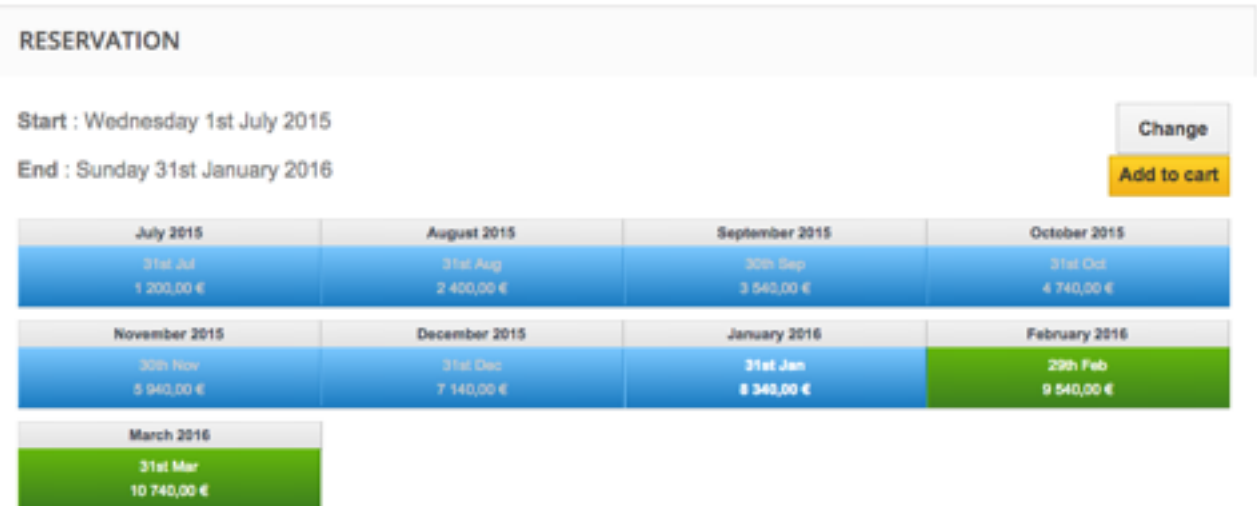

The setup is quite simple because the module will offer full month and the length is not limited. Just remember to set up the deposit.

- **information**
- The occupation is set to real product because and quantity is fixed at 1.
- **planification**
- The selection is done a month (from 1st to last day of month) on a schedule per year and the window starts at  $D + 10$  for 300 days (because you can take no later than 10 days before the start of the rental.
- **tarif**
- The reservation price is the price of the product without duration and deposit is 100% because it pays only one month for advance. A deposit is set at  $\epsilon$  1,000 but is not charged. The status "payment accepted" is checked because it's not necessary to pay the deposit to secure the booking.

### Reservation

There are several products corresponding to fixed-term benefits. The customer can reserve multiple slots and slots are shared between products.  $\mathfrak{R}$   $\rightarrow$  Riservation  $\rightarrow$  Massage detects

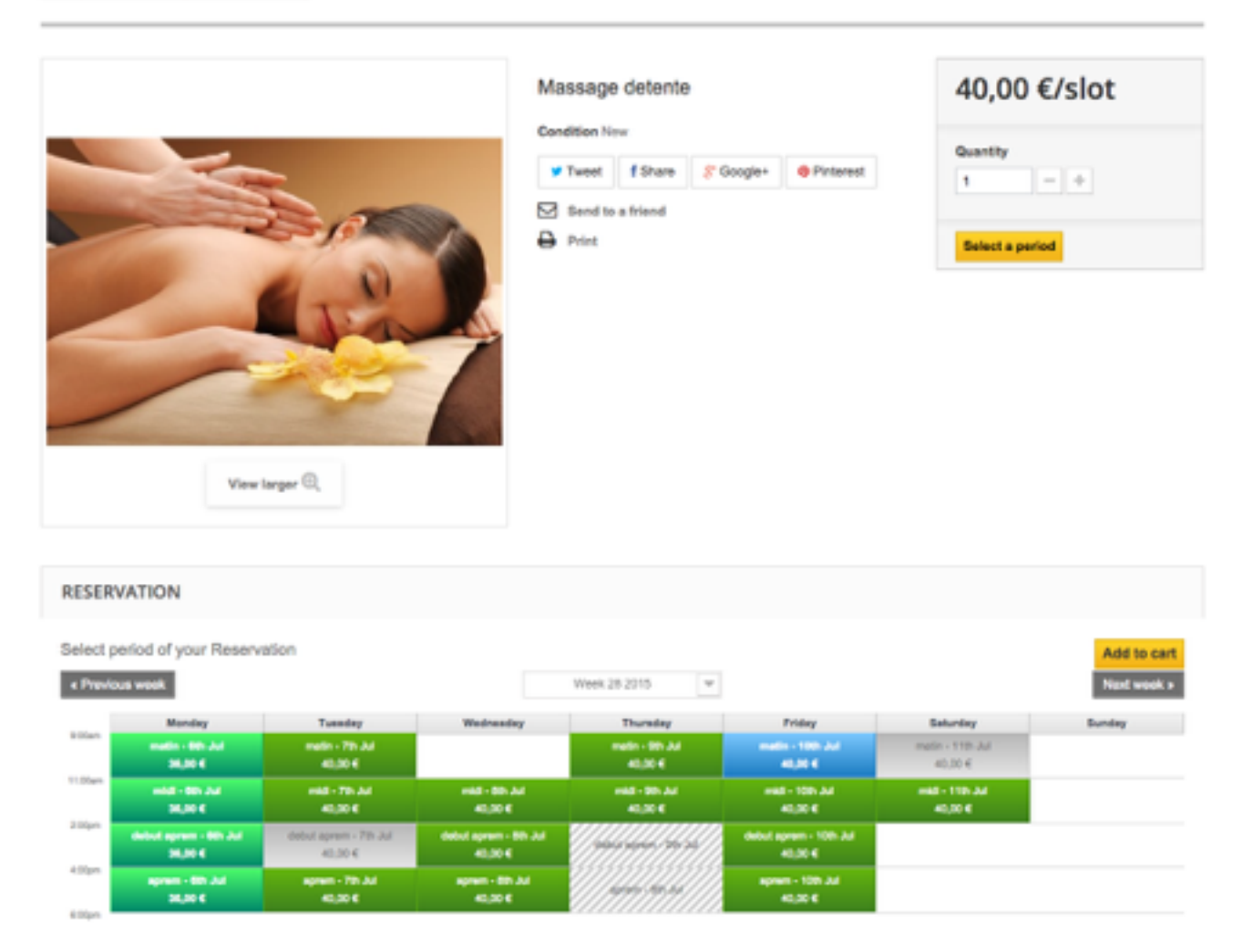

Initial setup is fast but the difficulty is against the individuals cases (time slots disabled by product) that you can add with unavailabilities.

- **information**
- The occupation product type real product because there isn't options, the quantity of each product corresponds to the number of seats per activity.
- **planification**
- The selection is done by time slot is the period is set to 1 in order to allow multiple time slots selections.
- **tarif**
- The reservation rate is the price of the product by the duration in order to multiply the price by the number of selected time slots.

### Event

The add-on can be used for the reservation without time for the case of events while the number of seat depends on the date.

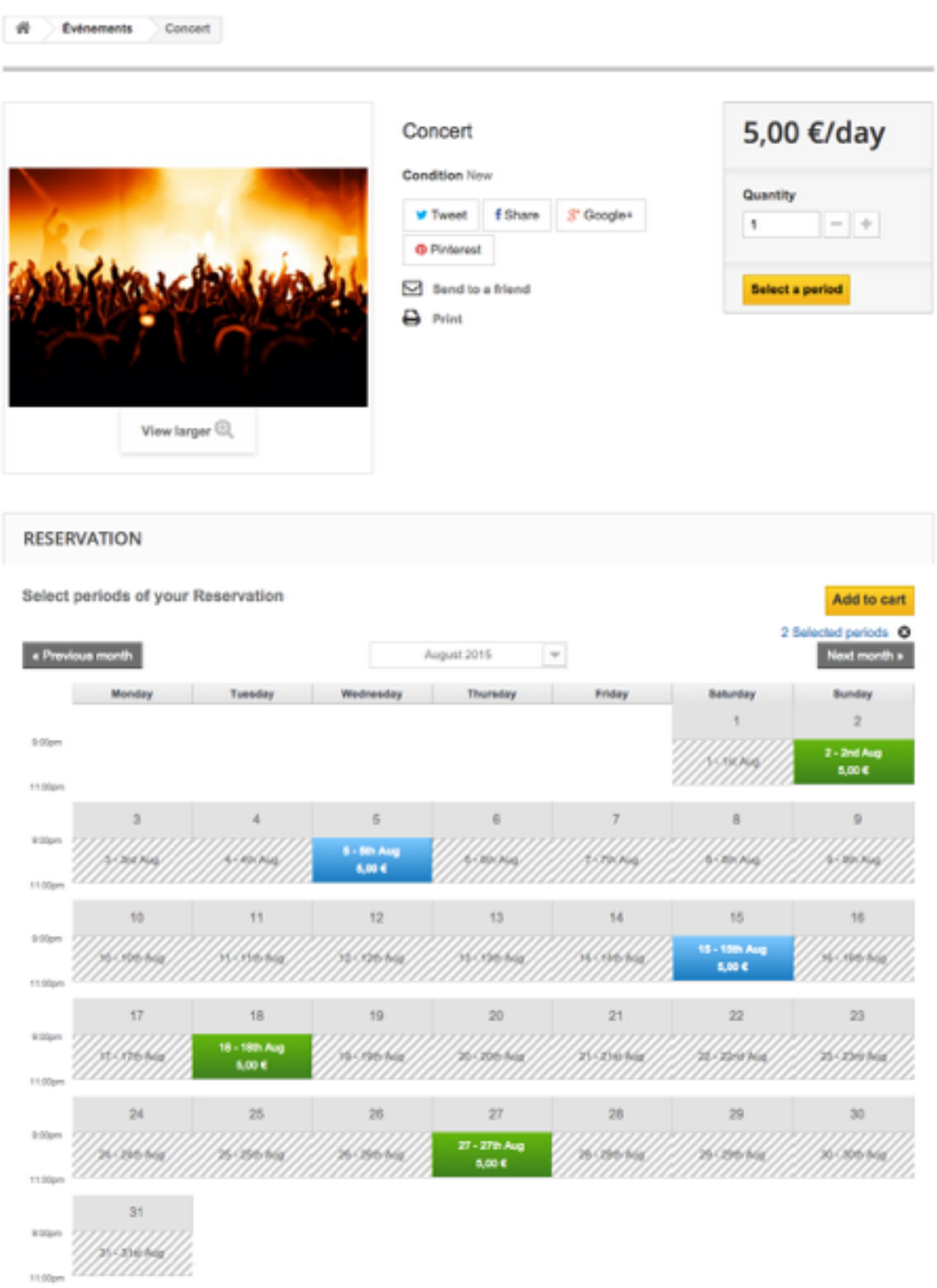

The products are the events that will take place once a day at most and whose schedules are indicated on the product sheet.

#### **Settings**

The configuration of this case is simple but requires the creation of availability for each event.

- **information**
- Occupation is set on type "variable" because the number of seats depends on the date.
- **planification**
- The selection is made by day for every day of the week, the duration is ignored. Availability are created to indicate event day for each product. The quantities available are displayed on the schedule. As the duration is fixed we can allow multiple selection.
- **tarif**
- The price of the reservation is the price of the product without length as it is ignored and the deposit is 100%.

### **Transport**

There are special cases such as for transport where you wish to book a different time for departure or return journey.

 $\#$  Transport Navelle Aeroport

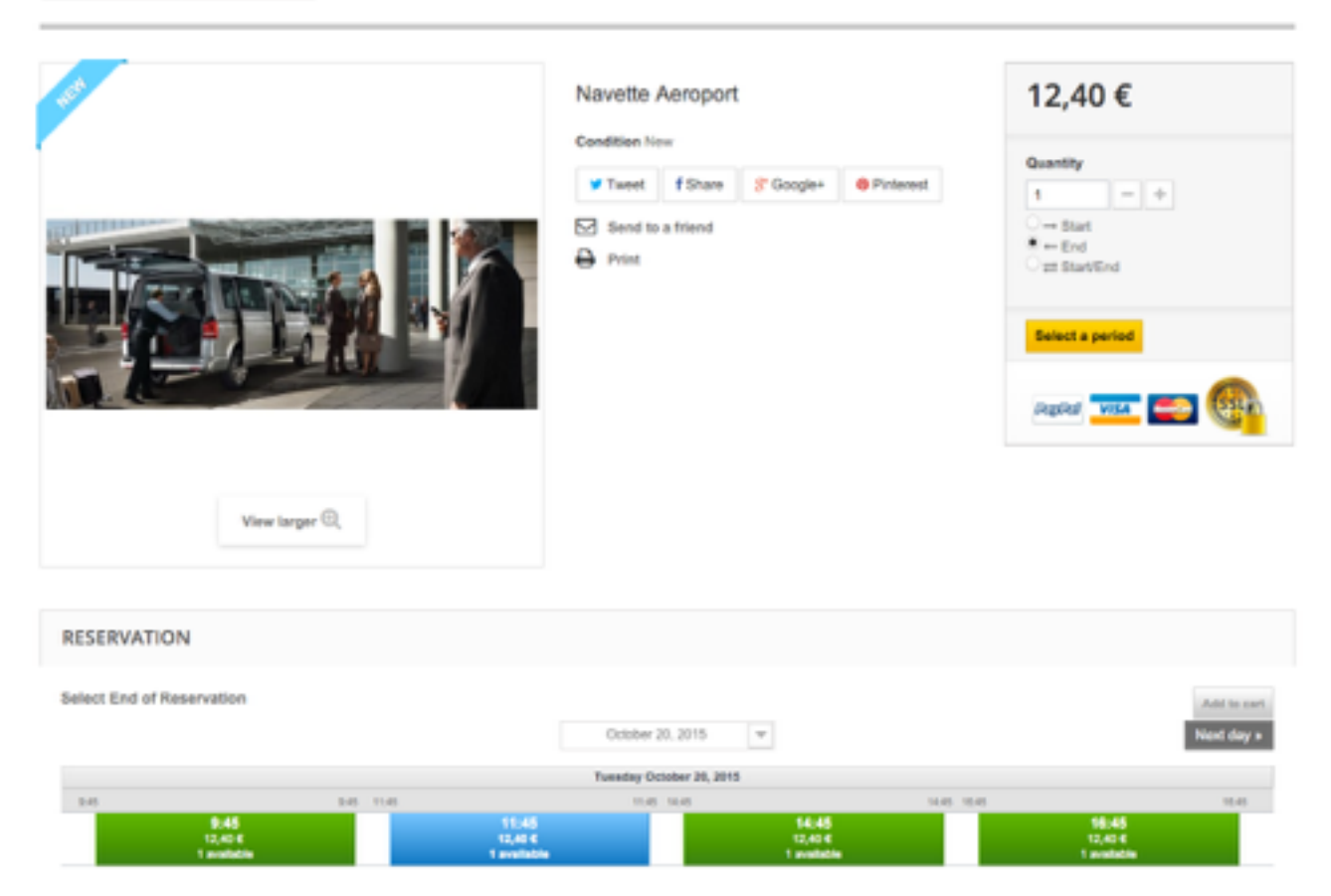

Each product is a path which can be a go or a return or a go/return and slots are not the same for go and return.

#### **Settings**

The path requires a vehicle with a number of places, if it exceeds a further vehicle is necessary.

- **information**
- The occupation is shared product type and each product can support up to 6 places.
- **planification**
- The selection is not slots and 30 minutes slots are created 8ha 20H starting the slots are on the hour for the start and the other to the end. Time is on no, advanced dual selection option is based on the client.
- **tarif**
- Rate is for reservation, the option to charge double if there are two different dates is checked and the deposit is 100%

### Night

The module is well suited for rental of hotels room because he used to count the nights and not days.

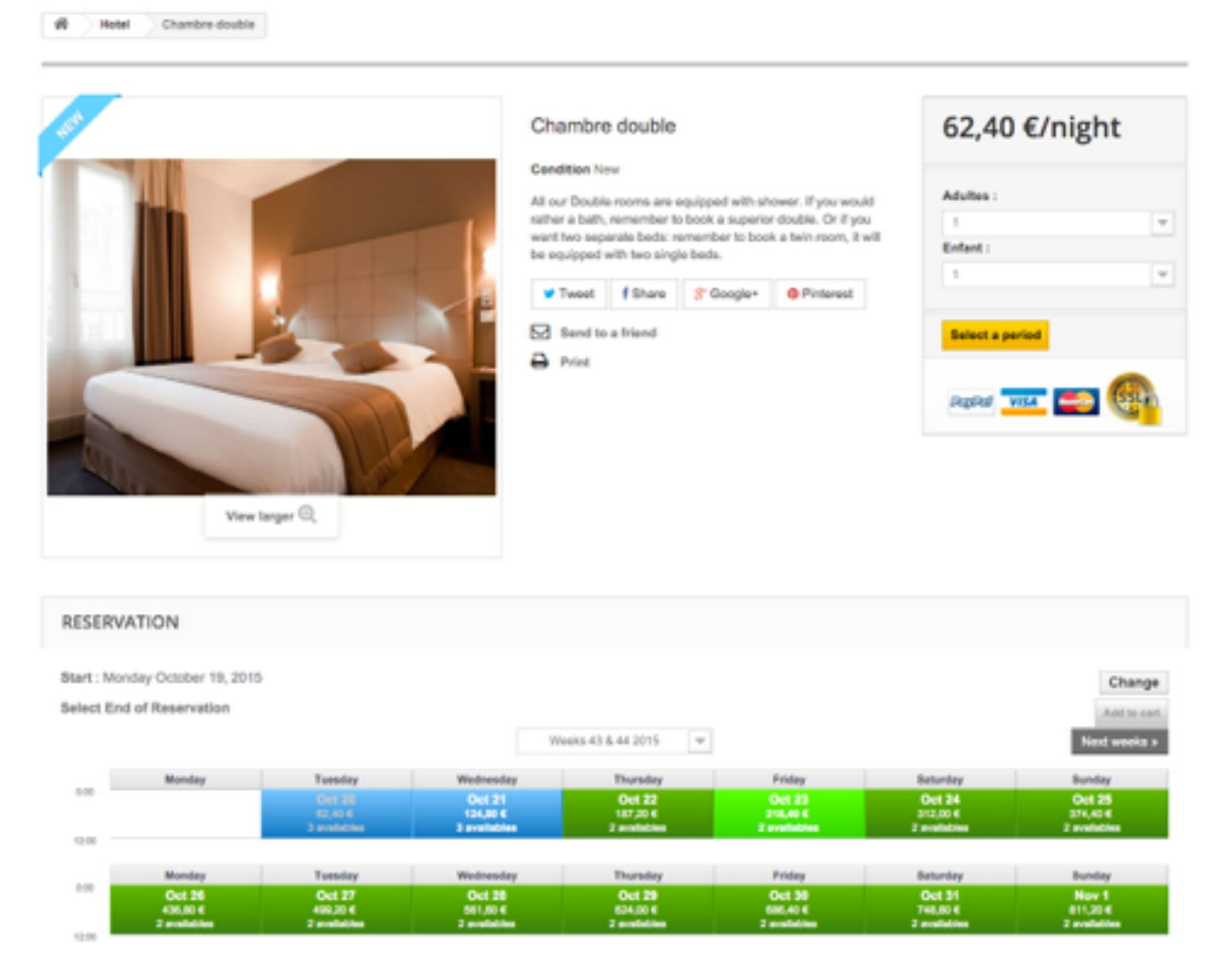

Reservations are billed at night for that : creates 2 half slots one from the arrival to midnight and another from midnight to departure time.

- **information**
- The product is intangible product such as the declination is used to charge based on the number of people but the amount is blocked at 1 to avoid confusion.
- **planification**
- The selection is made by slot but the duration is unlimited and is counted as day to facilitate price rules. An overview of the price is displayed because the selection is done in two steps.
- **tarif**

• The rate is based on the duration but the duration is counted in days and "Exclude end of the day" is checked to account nights and not days.

### Prestation

Products are prestations with varying duration for which you want a proposal to make an appointment.

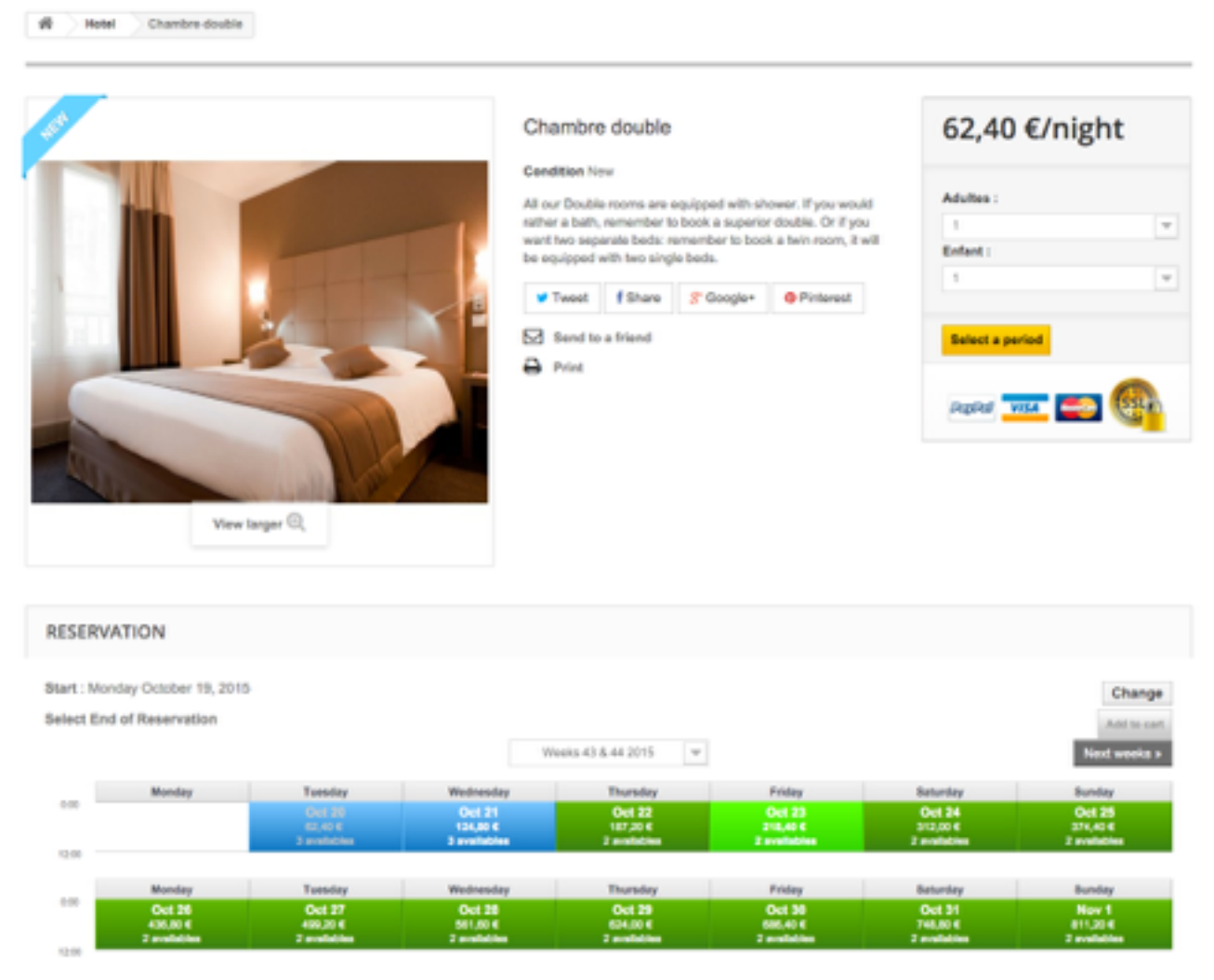

The cases feature is that the duration of the booking is not on customer choice but depends on the product. And the duration is expressed in number of slots so it must be created with the same periods.

- **information**
- A specific category is selected as part of the goods are benefits. Product occupation type is virtual product because the products have variations that vary the duration, but not the product that is the same.
- **planification**
- The selection is made by slots of one hour activated from Monday to Friday on a schedule week. The duration is determined by product and by declination.
- **tarif**
- It is the price of the product for the booking because it doesnt't depend on length. 1 price rule is created: a time for a 15% discount for bookings ordered one month in advance. Another term price adjusts itself to the 7th day (from 7 to 7 days or more with unit price  $\epsilon$  0).

# **Personalization**

Here are the details templates and class files to customize the module

### **Translation**

There are two main types of translation sentences and labels, or dates and times.

First look at the module settings as some labels are customizable directly from the reservation rules or configuration.

Thenr you can edit translations from the back office menu Location> Translation, choose modules translations as the type and the core as theme.

Due to too many problems with the translations dates by the system operation, the translations are done by the module.

To edit translations months or days we must change the class variables myOwnLang starting with \$days or \$months followed by Iso language code in the file classes/lang.php.

### **Templates**

- **admin**
	- pdf.tpl
	- **◦ reservation\_display.tpl**
	- *Template to display the book in the popup.*
- **front**
	- **◦ account**
		- **EXECUTE:** reservations.tpl
		- **EXECUTE:** reservations form.tpl
		- **EXECUTE:** reservations\_history.tpl
	- **◦ planning**
		- **▪ \_partials**
			- **▪ cell\_home.tpl**
			- *Planning cell on a home page.*
			- cell\_homeproduct.tpl
			- cell\_homeproduct\_ps17.tpl
			- **▪ cell\_product.tpl**
			- *Planning cell on a product page.*
			- **Executed** cell\_select.tpl
			- **▪ cell\_widget.tpl**
			- *Planning cell on a widget.*
			- **line\_day.tpl**
			- *Templates included to show the line of days.*
			- **line\_time.tpl**
			- *Templates included to show the line of hours.*
		- **▪ footer.tpl**
		- *Foot displayed on a schedule for a large number of slots.*
		- **header.tpl**
		- *Ahead of schedule that displays the selection and buttons.*
		- **■** legend.tpl
		- length.tpl
		- navigate.tpl
		- script.tpl
		- **■** view\_day.tpl
		- **■** view\_daymonth.tpl
		- **■** view\_list.tpl
		- **■** view months.tpl
		- view\_week.tpl
		- **·** view weekmonth.tpl
	- **◦ widget**
		- **▪ columns.tpl**
- *This is the template used to insert the schedule in the column.*
- **home.tpl**
- *This is the template used to insert the schedule on the home page.*
- **▪ search.tpl**
- *This is the template that displays the search widget.*
- top.tpl

#### **• hook**

- accessories.tpl
- **◦ orderconfirmation.tpl**
- *This is the template that displays the end of the order notification.*
- **◦ orderdetail.tpl**
- *This is the template containing the javascript to change the display order on the front.*
- reservation\_notice.tpl
- **◦ reservation\_tab.tpl**
- *This is the template used to insert the schedule on the product page.*
- **◦ script\_cart.tpl**
- *This is the template containing the javascript constants.*
- **◦ script\_header.tpl**
- *This is the template containing the javascript to change the order checkout.*

#### **◦ script\_product.tpl**

- *This is the template containing javascript to manage the booking selection on the product page.*
- **◦ script** shoppingcart.tpl
- *This is the template containing the javascript to change the cart display.*
- script\_summary.tpl

### Classes

- **availabilities.php**
- *The class provides availability for a period and determine whether a product is available on a time slot.*
- **availability.php**
- *This class is an object of availability or unavailability*
- **calendar.php**
- *This static class contains translations.*
- **calendarDay.php**
- *The day object generate the time slices based on the time slots.*
- calendarLengthSlice.php
- **calendarMonth.php**
- *The months subject generates day objects and every time slot of the month.*
- **calendarTimeSlice.php**
- *The object represents a slice of time, description, availability and amount for the current product.*
- **calendarTool.php**
- *This class allows you to format periods or generate.*
- **calendarView.php**
- *The object represents a view of planning for a product or widget generated from the time slots.*
- **calendarWeek.php**
- *The object represents a week and to generate days.*
- **cart.php**
- *This base class represents a reservation in the basket for a product.*
- **carts.php**
- *The class represents the basket of client reservations.*
- **const.php**
- *The static class contains all the constants and their tree.*
- extension.php
- extensions.php
- **help.php**
- *This static class contains translations and help to generate the doc.*
- **lang.php**
- *This static class contains translations of constants and enumerations.*
- **myownutils.php**
- *This class all the useful functions for PrestaShop.*
- **potentialResa.php**
- *This class is an estimate of booking or the end date is generated earlier or recovered in session.*
- **pricerule.php**
- *This is the subject of a pricing rule on whether it applies.*
- **pricerules.php**
- *This is the class of pricing rules that produces it to a basket.*
- **priceset.php**
- *The price set object contains the rate for a product based on the length or dates.*
- **pricesets.php**
- *The class provides the price of a book created from the price of sets.*
- **product.php**
- *It is the object of a reservation rules.*
- product\_base.php
- **products.php**
- *This class allows to manage the reservation rules.*
- products\_base.php
- **reservation.php**
- *This is the purpose of a reservation associated with a command.*
- **reservations.php**
- *This is the class that retrieves bookings for a period or time slot.*
- **stock.php**
- *This is the purpose of a stock item.*
- **stocks.php**
- *This class is used to manage inventory items by product.*
- timeslice.php
- **timeslot.php**
- *This is subject to a time slot with a start time and end days for which it is enabled.*
- **timeslots.php**
- *This class allows you to manage slots and get those a day.*
- **utils.php**
- *This static class contains useful functions between the module and PrestaShop.*